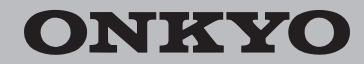

Network Stereo Receiver

# TX-8150

# Instruction Manual

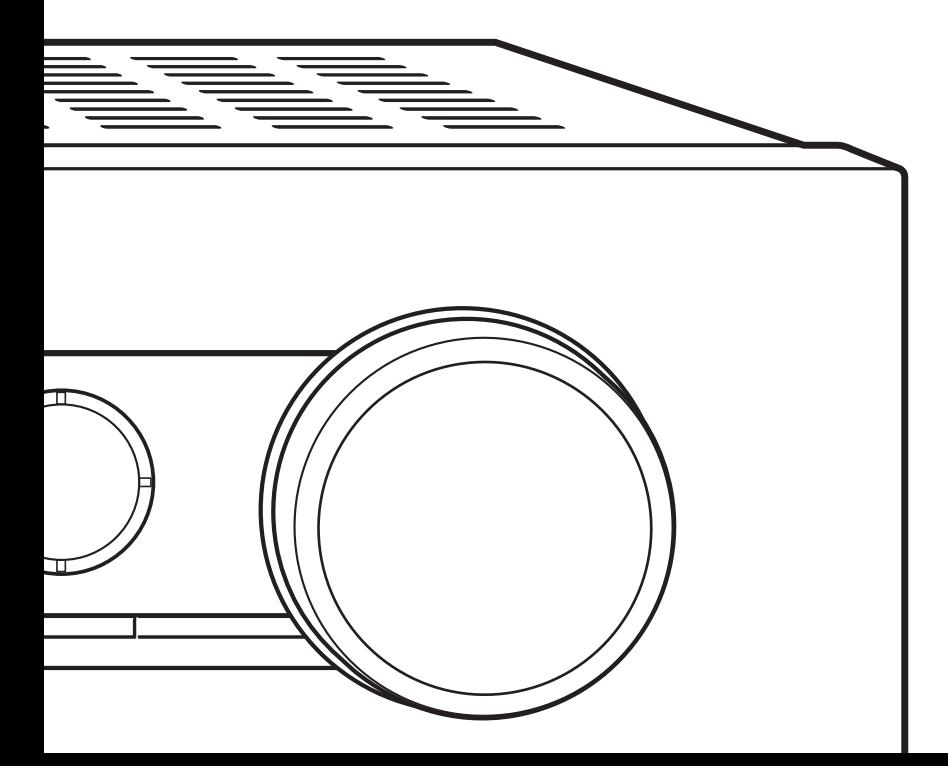

Thank you for purchasing an Onkyo product. Please retain this manual for future reference.

# **Contents**

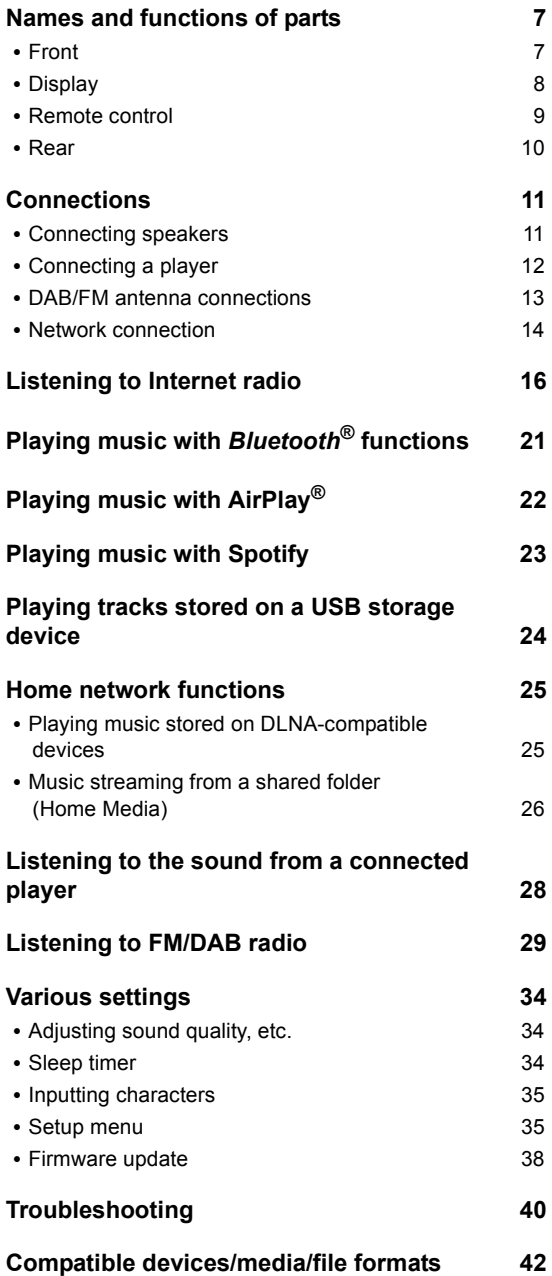

# **Supplied accessories**

Before use, check the packaging for the main unit and the accessories below.

- Remote control (RC-904S) x 1
- Batteries for remote control (AAA/R03) x 2
- DAB/FM antenna x 1

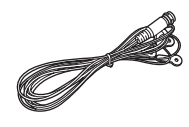

#### **WARNING:**

TO REDUCE THE RISK OF FIRE OR ELECTRIC SHOCK, DO NOT EXPOSE THIS APPARATUS TO RAIN OR MOISTURE.

#### **CAUTION:**

TO REDUCE THE RISK OF ELECTRIC SHOCK, DO NOT REMOVE COVER (OR BACK). NO USER-SERVICEABLE PARTS INSIDE. REFER SERVICING TO QUALIFIED SERVICE PERSONNEL.

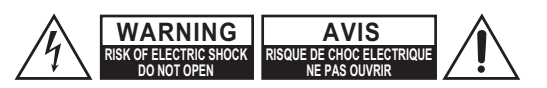

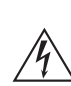

The lightning flash with arrowhead symbol, within an equilateral triangle, is intended to alert the user to the presence of uninsulated "dangerous voltage" within the product's enclosure that may be of sufficient magnitude to constitute a risk of electric shock to persons.

The exclamation point within an equilateral triangle is intended to alert the user to the presence of important operating and maintenance (servicing) instructions in the literature accompanying the appliance.

# **Important safety instructions**

- 1. Read these instructions.
- 2. Keep these instructions.
- 3. Heed all warnings.
- 4. Follow all instructions.
- 5. Do not use this apparatus near water.
- 6. Clean only with dry cloth.
- 7. Do not block any ventilation openings. Install in accordance with the manufacturer's instructions.
- 8. Do not install near any heat sources such as radiators, heat registers, stoves, or other apparatus (including amplifiers) that produce heat.
- 9. Do not defeat the safety purpose of the polarized or grounding-type plug. A polarized plug has two blades with one wider than the other. A grounding type plug has two blades and a third grounding prong. The wide blade or the third prong are provided for your safety. If the provided plug does not fit into your outlet, consult an electrician for replacement of the obsolete outlet.
- 10.Protect the power cord from being walked on or pinched particularly at plugs, convenience receptacles, and the point where they exit from the apparatus.
- 11.Only use attachments/accessories specified by the manufacturer.
- 12.Use only with the cart, stand, tripod, bracket, or table specified by the manufacturer, or sold with the apparatus. When a cart is used, use caution when moving the cart/ apparatus combination to avoid injury from tip-over.

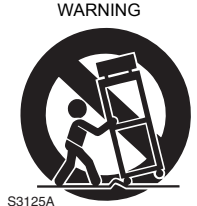

PORTABLE CART

- 13.Unplug this apparatus during lightning storms or when unused for long periods of time.
- 14.Refer all servicing to qualified service personnel. Servicing is required when the apparatus has been damaged in any way, such as power-supply cord or plug is damaged, liquid has been spilled or objects have fallen into the apparatus, the apparatus has been exposed to rain or moisture, does not operate normally, or has been dropped.

15.Damage Requiring Service

Unplug the apparatus from the wall outlet and refer servicing to qualified service personnel under the following conditions:

- A. When the power-supply cord or plug is damaged,
- B. If liquid has been spilled, or objects have fallen into the apparatus,
- C. If the apparatus has been exposed to rain or water,
- D. If the apparatus does not operate normally by following the operating instructions. Adjust only those controls that are covered by the operating instructions as an improper adjustment of other controls may result in damage and will often require extensive work by a qualified technician to restore the apparatus to its normal operation,
- E. If the apparatus has been dropped or damaged in any way, and
- F. When the apparatus exhibits a distinct change in performance this indicates a need for service.
- 16.Object and Liquid Entry

Never push objects of any kind into the apparatus through openings as they may touch dangerous voltage points or short-out parts that could result in a fire or electric shock.

The apparatus shall not be exposed to dripping or splashing and no objects filled with liquids, such as vases shall be placed on the apparatus.

Don't put candles or other burning objects on top of this unit.

17.Batteries

Always consider the environmental issues and follow local regulations when disposing of batteries.

18.If you install the apparatus in a built-in installation, such as a bookcase or rack, ensure that there is adequate ventilation.

Leave 20 cm (8") of free space at the top and sides and 10 cm (4") at the rear. The rear edge of the shelf or board above the apparatus shall be set 10 cm (4") away from the rear panel or wall, creating a flue-like gap for warm air to escape.

# **Precautions**

- **1. Recording Copyright**—Unless it's for personal use only, recording copyrighted material is illegal without the permission of the copyright holder.
- **2. AC Fuse**—The AC fuse inside the unit is not userserviceable. If you cannot turn on the unit, contact your Onkyo dealer.
- **3. Care**—Occasionally you should dust the unit all over with a soft cloth. For stubborn stains, use a soft cloth dampened with a weak solution of mild detergent and water. Dry the unit immediately afterwards with a clean cloth. Don't use abrasive cloths, thinners, alcohol, or other chemical solvents, because they may damage the finish or remove the panel lettering.

#### **4. Power**

#### **WARNING**

BEFORE PLUGGING IN THE UNIT FOR THE FIRST TIME, READ THE FOLLOWING SECTION CAREFULLY.

AC outlet voltages vary from country to country. Make sure that the voltage in your area meets the voltage requirements printed on the unit's rear panel (e.g., AC 230 V, 50 Hz or AC 120 V, 60 Hz).

The power cord plug is used to disconnect this unit from the AC power source. Make sure that the plug is readily operable (easily accessible) at all times.

For models with [POWER] button, or with both [POWER] and [ON/STANDBY] buttons: Pressing the [POWER] button to select OFF mode does not fully disconnect from the mains. If you do not intend to use the unit for an extended period, remove the power cord from the AC outlet.

For models with [ON/STANDBY] button only: Pressing the [ON/STANDBY] button to select Standby mode does not fully disconnect from the mains. If you do not intend to use the unit for an extended period, remove the power cord from the AC outlet.

#### **5. Preventing Hearing Loss Caution**

Excessive sound pressure from earphones and headphones can cause hearing loss.

#### **6. Batteries and Heat Exposure Warning**

Batteries (battery pack or batteries installed) shall not be exposed to excessive heat as sunshine, fire or the like.

**7. Never Touch this Unit with Wet Hands**—Never handle this unit or its power cord while your hands are wet or damp. If water or any other liquid gets inside this unit, have it checked by your Onkyo dealer.

#### **8. Handling Notes**

- If you need to transport this unit, use the original packaging to pack it how it was when you originally bought it.
- Do not leave rubber or plastic items on this unit for a long time, because they may leave marks on the case.
- This unit's top and rear panels may get warm after prolonged use. This is normal.
- 0 If you do not use this unit for a long time, it may not work properly the next time you turn it on, so be sure to use it occasionally.

#### **For British models**

Replacement and mounting of an AC plug on the power supply cord of this unit should be performed only by qualified service personnel.

#### **IMPORTANT**

The wires in the mains lead are coloured in accordance with the following code:

Blue: Neutral Brown: Live

As the colours of the wires in the mains lead of this apparatus may not correspond with the coloured markings identifying the terminals in your plug, proceed as follows: The wire which is coloured blue must be connected to the terminal which is marked with the letter N or coloured black. The wire which is coloured brown must be connected to the terminal which is marked with the letter L or coloured red.

#### **IMPORTANT**

The plug is fitted with an appropriate fuse. If the fuse needs to be replaced, the replacement fuse must approved by ASTA or BSI to BS1362 and have the same ampere rating as that indicated on the plug. Check for the ASTA mark or the BSI mark on the body of the fuse. If the power cord's plug is not suitable for your socket outlets, cut it off and fit a suitable plug. Fit a suitable fuse in the plug.

#### **For European Models**

Declaration of Conformity

We declare, under our sole responsibility, that this product complies with the standards:

– Safety

- Limits and methods of measurement of radio disturbance characteristics
- Limits for harmonic current emissions
- Limitation of voltage changes, voltage fluctuations and flicker
- RoHS Directive, 2011/65/EU
- Hereby, Onkyo Corporation, declares that this TX-8150 is in compliance with the essential requirements and other relevant provisions of Directive 1999/5/EC.
- С настоящето, Onkyo Corporation, декларира, че TX-8150 е в съответствие със съществените изисквания и другитеприложими разпоредби на Директива 1999/5/ EC.
- Onkyo Corporation tímto prohlašuje, že TX-8150 splňuje

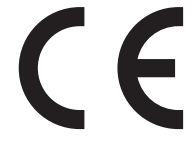

základní požadavky a všechna příslušná ustanoveni Směrnice 1999/5/ES.

- Undertegnede Onkyo Corporation erklærer herved, at følgende udstyr TX-8150 overholder de væsentlige krav og øvrige relevante krav i direktiv 1999/5/EF.
- Hiermit erklärt Onkyo Corporation, dass sich das Gerät TX-8150 in Übereinstimmung mit den grundlegenden Anforderungen und den übrigen einschlägigen Bestimmungen der Richtlinie 1999/5/EG befindet.
- Käesolevaga kinnitab Onkyo Corporation seadme TX-8150 vastavust direktiivi 1999/5/EÜ põhinõuetele ja nimetatud direktiivist tulenevatele teistele asjakohastele sätetele.
- ΜΕ ΤΗΝ ΠΑΡΟΥΣΑ Ο ΚΑΤΑΣΚΕΥΑΣΤΗΣ Onkyo Corporation ΔΗΛΩΝΕΙ ΟΤΙ TX-8150 ΣΥΜΜΟΡΦΩΝΕΤΑΙ ΠΡΟΣ ΤΙΣ ΟΥΣΙΩΔΕΙΣ ΑΠΑΙΤΗΣΕΙΣ ΚΑΙ ΤΙΣ ΛΟΙΠΕΣ ΣΧΕΤΙΚΕΣ ΔΙΑΤΑΞΕΙΣ ΤΗΣ ΟΔΗΓΙΑΣ 1999/5/ΕΚ
- Por la presente, Onkyo Corporation, declara que este TX-8150 cumple con los requisites esenciales y otras exigencias relevantes de la Directiva 1999/5/EC.
- Par la présente, Onkyo Corporation déclare que l'appareil TX-8150 est conforme aux exigencies essentielles et aux autres dispositions pertinentes de la directive 1999/5/CE.
- Con la presente Onkyo Corporation dichiara che questo TX-8150 è conforme ai requisiti essenziali ed alle altre disposizioni pertinenti stabilite dalla direttiva 1999/5/CE.
- Ar šo Onkyo Corporation deklarē, ka TX-8150 atbilst Direktīvas 1999/5/EK būtiskajām prasībām un citiem ar to saistītajiem noteikumiem.
- Šiuo Onkyo Corporation deklaruoja, kad šis TX-8150 atitinka esminius reikalavimus ir kitas 1999/5/EB Direktyvos nuostatas.
- A Onkyo Corporation ezzennel kijelenti, hogy a TX-8150 típusú berendezés teljesíti az alapvető követelményeket és más 1999/5/EK irányelvben meghatározott vonatkozó rendelkezéseket.
- Hierbij verklaart Onkyo Corporation dat het toestel l TX-8150 in overeenstemming is met de essentiële eisen en de andere relevante bepalingen van richtlijn 1999/5/EG.
- Niniejszym Onkyo Corporation deklaruje że TX-8150 jest zgodny z zasadniczymi wymaganiami i innymi właściwymi postanowieniami Dyrektywy 1999/5/EC.
- Eu, Onkyo Corporation, declaro que o TX-8150 cumpre os requisitos essenciais e outras provisões relevantes da Directiva 1999/5/EC.
- Prin prezenta, Onkyo Corporation, declară că aparatul TX-8150 este în conformitate cu cerinţele esenţiale şi cu alte prevederi pertinente ale Directivei 1999/5/CE.
- Onkyo Corporation týmto vyhlasuje, že TX-8150 a spĺňa základné požiadavky a všetky príslušné ustanovenia Smernice 1999/5/ES.
- Onkyo Corporation izjavlja, da je ta TX-8150 v skladu z bistvenimi zahtevami in drugimi relevantnimi določili direktive 1999/5/ES.
- Onkyo Corporation vakuuttaa täten että TX-8150 tyyppinen laite on direktiivin 1999/5/EY oleellisten vaatimusten ja sitä koskevien direktiivin muiden ehtojen mukainen.
- Härmed förklarar Onkyo Corporation att denna TX-8150 följer de väsentliga kraven och andra relevanta stadgar i Direktiv 1999/5/EC.
- Hér með lýsir Onkyo Corporation því yfir að varan TX-8150 er í samræmi við grunnkröfur og aðrar kröfur sem gerðar eru í tilskipun 1999/5/EC.
- Onkyo Corporation erklærer herved at denne TX-8150 er i overensstemmelse med vesentlige krav og andre relevante bestemmelser i direktiv 1999/5/EC.
- Ovime Onkyo Corporation, potvrđuje da je TX-8150 u suglasnosti sa osnovnim zahtjevima i ostalim relevantnim odredbama Direktive 1999/5/EC.

#### **DISCLAIMER**

Through this device you are able to link to other services or websites which are not under the control of any company which has designed, manufactured or distributed/have distributed this device, and its affiliates (collectively, "Company"). We have no control over the nature, content and availability of those services. The inclusion of any links does not necessarily imply a recommendation or endorse the views expressed within them.

All information, content and services available through this device belong to third parties and are protected by copyright, patent, trademark and/or other intellectual property laws of applicable countries.

The information, content and services provided through this device are for your personal, noncommercial use only. Any information, content or services may not be used in any manner other than previously approved by the appropriate content owner or service provider. You may not modify, copy, republish, translate, exploit, create derivative works, upload, post, transmit, sell or distribute in any manner any information, content or services available through this device, unless expressly permitted by the appropriate copyright, patent, trademark and/or other intellectual property owner, including, without limitation, content owner or service provider.

THE CONTENT AND SERVICES AVAILABLE THROUGH THIS DEVICE ARE PROVIDED "AS IS". COMPANY DOES NOT WARRANT INFORMATION, CONTENT OR SERVICES SO PROVIDED, EITHER EXPRESSLY OR IMPLIEDLY, FOR ANY PURPOSE. COMPANY EXPRESSLY DISCLAIMS ANY WARRANTIES, EXPRESS OR IMPLIED, INCLUDING BUT NOT LIMITED TO, WARRANTIES OF TITLE, NON-INFRINGEMENT, MERCHANTABILITY OR FITNESS FOR A PARTICULAR PURPOSE.

Company makes no representation or warranty of any kind, express or implied, about the completeness, accuracy, validity, legality, reliability, suitability or availability with respect to the information, content or services available through this device. Company shall not be liable, whether in contract or tort, including negligence and strict liability, for any direct, indirect, special, incidental or consequential damages or any other damages arising out of, or in connection with, any information contained in, or as a result of the use of any content or service by you or any third party, even if Company has been advised of the possibility of such damages, nor shall Company be liable for any third party claims against users of this device or any third party. In no event shall Company be responsible nor liable for, without limiting the generality of the foregoing, any interruption or suspension of any information, content or service available through this device. Company is neither responsible nor liable for customer service related to the information, content and services available through this device. Any question or request for service relating to the information, content or services should be made directly to the appropriate content owners and services providers.

#### **WEEE** http://www.onkyo.com/manual/weee/weee.pdf

#### **A wide range of playback possibilities with Network Features**

Connect to the router to the network to access a vast store of music. You can connect to the network via a wireless LAN router by Wi-Fi<sup>®</sup>.

- Many of the major Internet radio services such as TuneIn Radio are preregistered in the menu
- Supports AirPlay<sup>®</sup>. You can wirelessly play music files stored on an iPhone®, iPod touch®, or iPad®
- Supports Spotify. Play music from Spotify with high sound quality
- Home network feature that allows you to play music files from your computer (DLNA, Home Media)

#### **Plays high-quality 192 kHz/24 bit high-res sources**

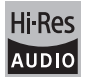

You can play high-res sources in formats such as WAV, FLAC, or DSD files (\*) distributed over the Internet by using the Home Network feature or connecting a USB storage device.

0 **Playback through the home network feature** By connecting this unit to the same router as your computer, you can play the high-res sources you downloaded to your computer using the DLNA or Home Media features with simple operations on the remote control.

#### 0 **Playback from connected USB storage devices**

By connecting the USB storage device containing high-res sources to this unit, you can play them with simple operations on the remote control.

The unit supports WAV and FLAC files up to 192 kHz/24 bit (up to 96 kHz when playing WAV files from a USB storage device). The unit can play 2.8 MHz and 5.6 MHz DSD files (only 2.8 MHz when playing from a USB storage device). See "Compatible devices/media/file formats" ( $\Rightarrow$  42) for details.

#### **High-quality, fully-fledged audio design**

- High-powered discrete amplifier that can drive even a large speaker system
- WRAT (Wide Range Amplifier Technology)
- High-power transformer with silicon steel shielding to reduce leakage flux
- Closed loop circuit to stabilize the ground potential
- Heavy duty parts supported from below by the oval chassis
- Direct feature that outputs pure sound as it was intended by bypassing the tone control circuits during play
- Optimum Gain Volume Circuitry
- Two speaker terminal systems, A and B, SUBWOOFER PRE OUT jack

• DIGITAL IN and LINE IN terminals to play external players. Supports connection to a record player with a PHONO terminal or with a MM cartridge

#### **Other functions**

- 0 Front USB port for playing music files on a USB storage device
- 0 *Bluetooth* function
- FM/DAB tuner capable of presetting up to 40 stations
- BGM button that gives you access to Internet radio or FM/DAB radio at the touch of a button
- Opt1 In Wakeup feature that starts this unit when a player connected with a digital optical cable starts
- A wide variety of music files are supported, including MP3, WAV, FLAC, DSD, WMA, MPEG4 AAC (with the Home Network feature and connection of a USB storage device)

#### **Onkyo Remote (smartphone app)**

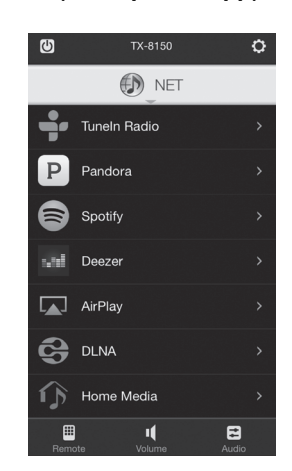

- Input source selection, volume adjustments, and other basic operations possible on your smartphone, which serves as the unit's remote control
- 0 GUI screens that enable intuitive track selection operations on the Internet radio and DLNA

Streaming of music data stored on your smartphone Supports iOS and Android™ devices. You will need a wireless LAN environment to use apps.

# **Names and functions of parts**

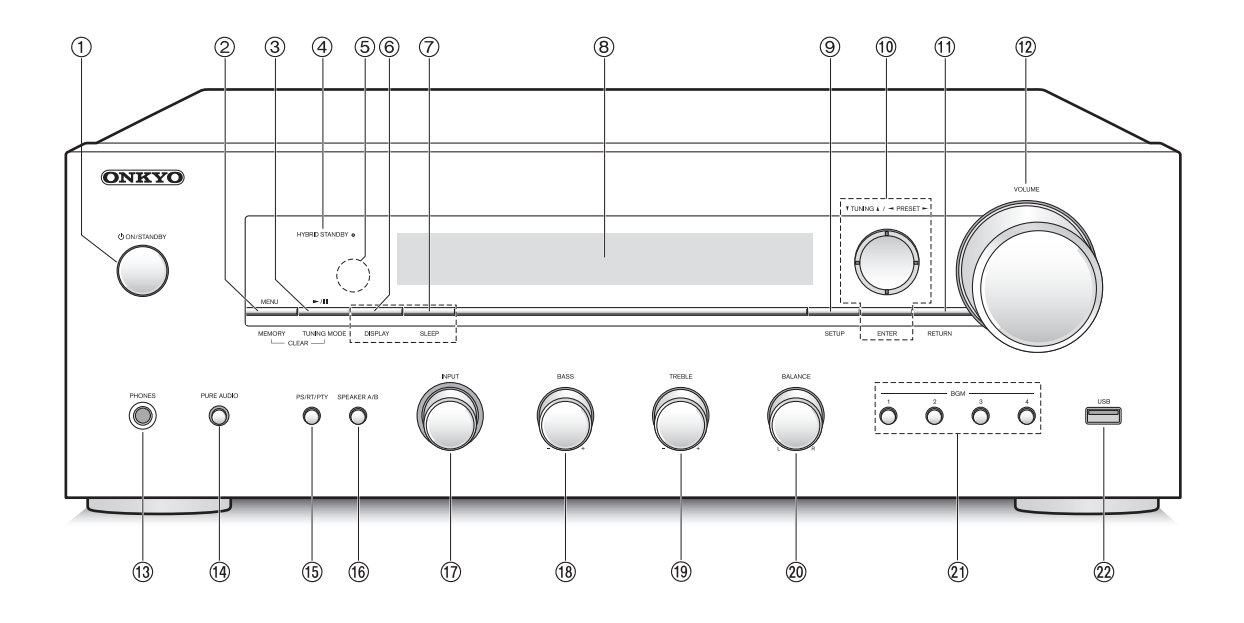

#### **Front**

- **① ◆ ON/STANDBY button:** Press this button to turn the unit on or put it in standby mode.
- **MENU/MEMORY button:** Press this button to display the menu or register a FM/DAB station.
- **Playback (**1**)/Pause (**;**)/TUNING MODE button:** Press this button to playback (\*), pause (\*), switch the tuning mode for FM broadcasts and select the DAB station display order.
- **HYBRID STANDBY LED:** Lights when any of Network Standby, Bluetooth Wakeup, or Opt1 In Wakeup are on.
- **Remote control signal receiver**
- **DISPLAY button:** Change the information shown.
- **SLEEP button:** Press this button to set the sleep timer.
- **Display (**> **8)**
- **SETUP button:** Used to display the setup menu.
- **Direction/**4**TUNING**3**/**2**PRESET**1**/ENTER button:** Move the cursor and confirms the selection. When listening to FM/DAB broadcasting, tune in to the station with **▼**TUNING▲ or select the registered station with **ENRESET**.
- **RETURN button:** Returns the display to the previous state during setting or operation.
- **VOLUME control:** Used to adjust the volume.
- **PHONES terminal:** Connect headphones with a standard plug.
- **PURE AUDIO button:** Audio from the input source is output without tone control processing, so possible noise sources are minimized for a realistic audio reproduction. The LED lights when you press the button.
- The display goes out and "Bass" and "Treble" are disabled.
- **PS/RT/PTY button:** Use when receiving stations transmitting text information.
- **SPEAKER A/B button:** Select the terminals to output audio from between SPEAKERS A/B.
- **INPUT control:** Selects the source to playback.Turn the control to switch the source in the following order; BD/DVD→CBL/SAT→PC→GAME→CD→PHONO→ TV/TAPE→DAB→FM→NET→BLUETOOTH
- **BASS control**: Adjusts the bass level.
- **TREBLE control:** Adjusts the treble level.
- **BALANCE control:** Adjusts the audio output balance between the left and right speakers.
- **BGM 1/2/3/4 buttons:** Preset your favorite Internet radio or FM/DAB radio stations.
- **USB port:** A USB storage device is connected so that music files stored in it can be played.
	- Operate with USB storage device play or the home network feature (DLNA, Home Media).

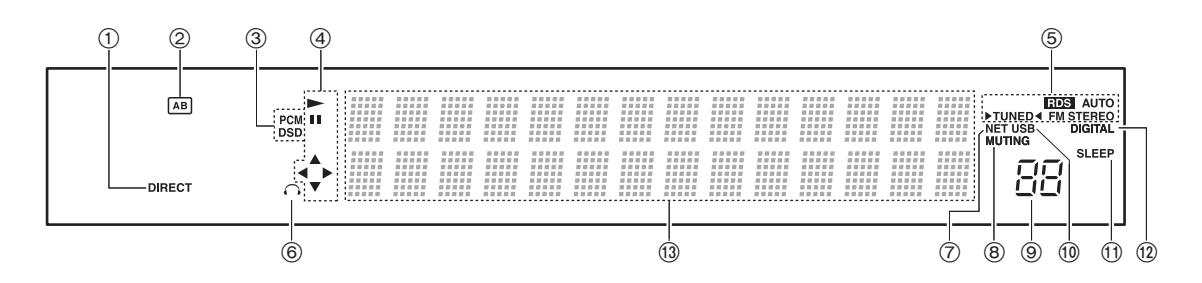

#### **Display**

- **DIRECT indicator:** This indicator appears when Direct of the audio quality setup is on.
- **Speaker selection display (A/B):** Displays the selected speaker terminals.
- **PCM/DSD:** Lights according to the type of input digital signals.
- **Playback/Pause/Cursor display**
- **FM/DAB reception statuses**

AUTO: This indicator appears when FM Auto Tuning Mode is selected.

FM STEREO: This indicator appears when the unit is tuned into a stereo FM broadcast.

RDS: This indicator appears when the unit receives RDS information.

 $\blacktriangleright$  TUNED $\blacktriangleleft$ : This indicator appears when the unit is tuned into a radio station.

- **Headphone indicator:** Stays lit when headphones are connected.
- **NET:** Lights when "NET" is selected as the input source. It will flash if the connection is not correct.
- **MUTING indicator:** This indicator flashes when audio is muted temporarily.
- **Volume level**
- **USB:** Lights when "USB" is selected as the input source. It will flash if the connection is not correct.
- **SLEEP indicator:** This indicator appears when the sleep timer is set.
- **DIGITAL:** Lights when the selected input source is digital.

#### **Message display area:** Track information and menus appear here.

The following icons appear.

- : Folder
- : Track/Broadcast station name
- : Playing back
- : Paused
- : Searching forward
- : Searching backward
- : Artist name
- : Album name
- $\mathbb{R}^1$ : Repeat all tracks
- : Repeat one track
- $\Box$ : Repeat tracks in the folder or playlist (DLNA)
- : Random

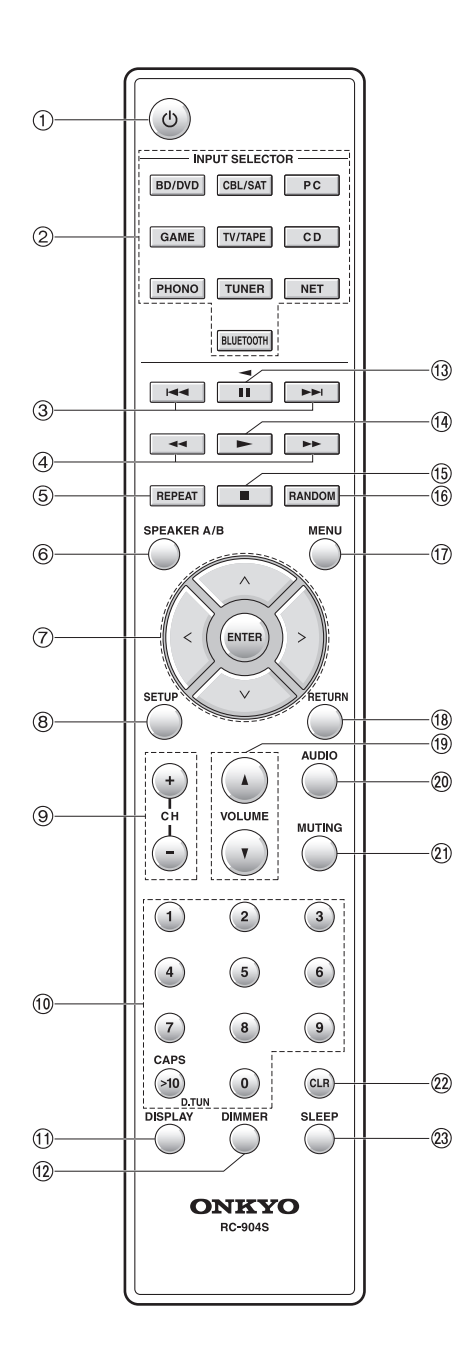

#### **Remote control**

- **T**  $\bigcirc$  **button:** Press this button to turn the unit on or put it in standby mode.
- **INPUT SELECTOR buttons:** Use these buttons to select the source.
- **Skip (**:**/**9**) buttons** (\*)
- **Search (**6**/**5**) buttons** (\*)
- **REPEAT button:** Turns repeat play on and off and selects the mode. (\*)
- **SPEAKER A/B button:** Select the terminals to output audio from between SPEAKERS A/B.
- **Direction ( / / / )/ENTER buttons:** Select items with the direction buttons and press the ENTER button to confirm.
- **SETUP button:** Used to display the setup menu.
- **CH (**i**/**j**) buttons:** Select registered stations.
- **Number buttons**
- **DISPLAY button:** Change the information shown.
- **DIMMER button:** Use this button to switch the display's brightness between normal, moderately dark and dark.
- **Pause (**;**) button** (\*)
- **Playback (**1**) button** (\*)
- **Stop (**∫**) button** (\*)
- **RANDOM button:** Plays tracks in the folder or playlist (DLNA) randomly. (\*)
- **MENU button:** Press this button to display the menu.
- **RETURN button:** Returns the display to the previous state during setting or operation.
- **VOLUME** 3**/**4 **button**
- **AUDIO button:** Use this button to adjust sound quality, etc.
- **MUTING button:** Temporarily mutes audio.
- **CLR button:** Use this button to clear the characters that you have input.
- **SLEEP button:** Press this button to set the sleep timer.
	- Operate with USB storage device play or the home network feature (DLNA, Home Media).

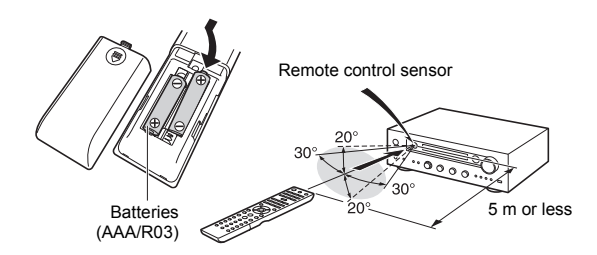

If you intend not to use the remote control for a long time, remove the batteries to prevent damage from leakage or corrosion. Expired batteries should be removed as soon as possible to prevent damage from leakage or corrosion.

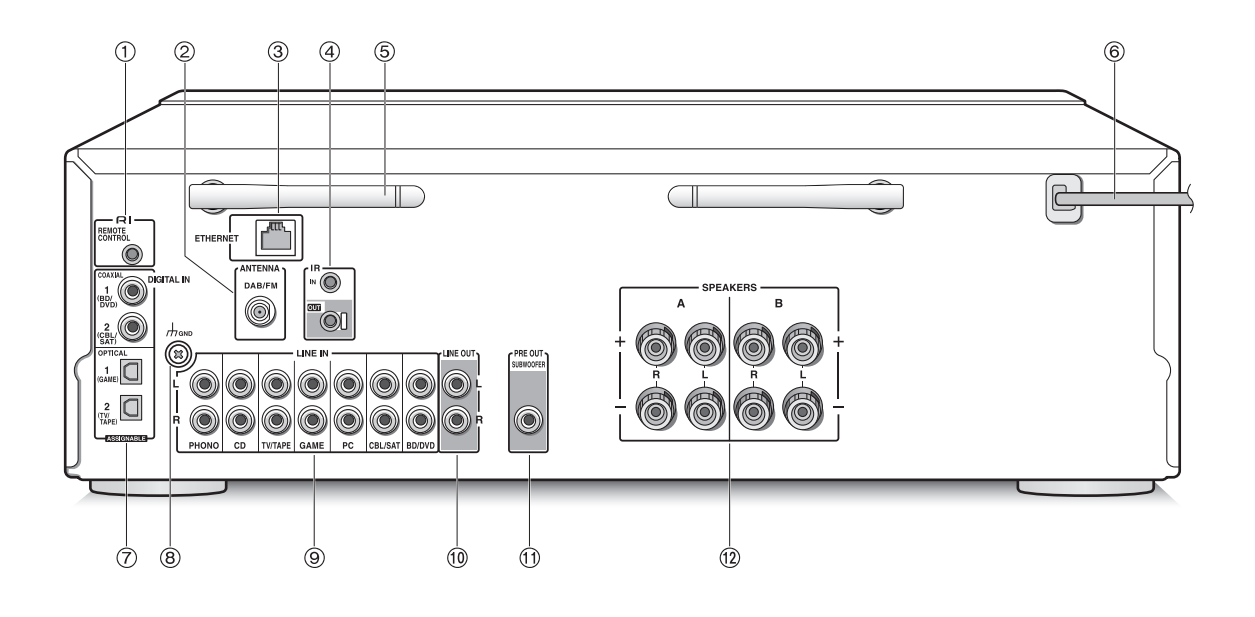

#### **Rear**

- **REMOTE CONTROL jack:** An Onkyo product with RI jack can be connected and synchronized with this unit.
- **DAB/FM ANTENNA terminal:** The supplied antenna is connected.
- **ETHERNET port:** Connect to the router with an Ethernet cable.
- **IR IN/OUT terminals:** Connected to the multi-room remote control kit. Special devices or cables are necessary. For more information about preparation, contact the specialized stores.
- **Wireless antenna:** Used for Wi-Fi connection or when using a *Bluetooth* enabled device. Adjust their angles according to the connection status.

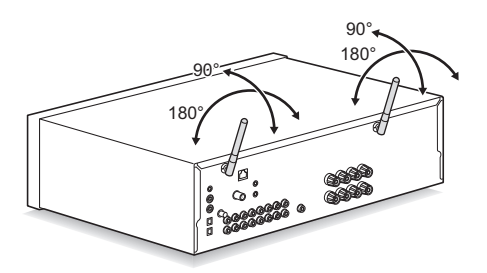

- **Power cord:** Connect the power cord to an AC outlet. Disconnect the power cord only after putting the unit into standby mode.
	- Turning on the unit may cause a momentary power surge that might interfere with other electrical equipment on the same circuit. If this is a problem, plug the unit into a different branch circuit.
- **DIGITAL IN OPTICAL/COAXIAL terminals:** Connected to players. Use a digital optical cable or digital coaxial cable for connection with the digital audio output jack of a player.
- **GND terminal:** Connect if the record player has a ground wire.
- **LINE IN terminals:** Connected to players. Use an RCA cable for connection with the LINE OUT terminal of a player.
- **LINE OUT terminals:** Use when connecting recording devices, such as a cassette tape deck. Use an RCA cable to connect to the LINE IN terminal on a recording device.
- **SUBWOOFER PRE OUT jack:** Connect a subwoofer with a built-in amplifier to amplify bass output.
- **SPEAKERS A/B terminals:** You can connect a set of left and right speakers to each of the A/B terminals.

# **Connections**

 $\bullet$  The power cord must be connected only after all other cable connections are completed.

#### **Connecting speakers**

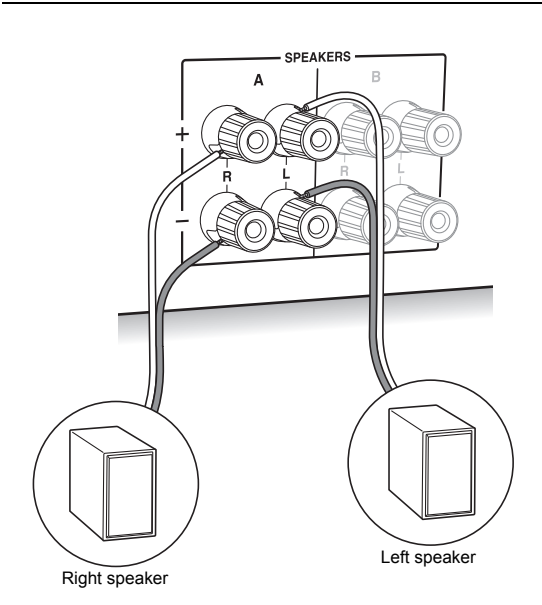

When connecting only one set of speakers, connect to the SPEAKERS A terminals as shown in the illustration. Make correct connection between the unit's jacks and speaker's jacks  $(+ to + and - to -)$  for each channel. If connection is wrong, a bass sound may become poor due to reverse phase.

• Connect speakers with 4  $\Omega$  to 16  $\Omega$  impedance. You have to change the impedance setting if any of the speakers have 4  $\Omega$  or more to less than 6  $\Omega$ impedance. See setup menu "3. Hardware" - "Speaker Impedance" ( $\Rightarrow$  36).

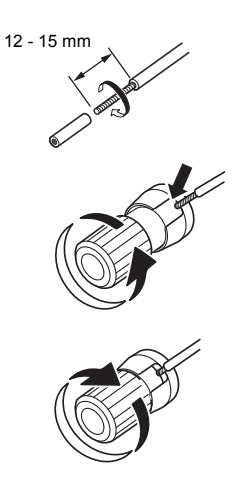

Twist the wires of the speaker cable tightly before inserting into the terminals. After inserting the cables, tighten the terminals firmly by turning to the right.

#### **When also connecting to the SPEAKERS B terminals:**

Connect using the same method described for SPEAKERS A. Connect speakers with 8  $\Omega$  to 16  $\Omega$ impedance to the both A/B terminals. In this case, change the impedance setting on this unit. See setup menu "3. Hardware"-"Speaker Impedance" ( $\Rightarrow$  36).

• Press the SPEAKER A/B button on the unit or the remote control to switch the speakers. (The selection changes in the order SPEAKER  $A \rightarrow SPEAKER$  $B \rightarrow$ SPEAKER A+B.)

#### **When connecting a subwoofer:**

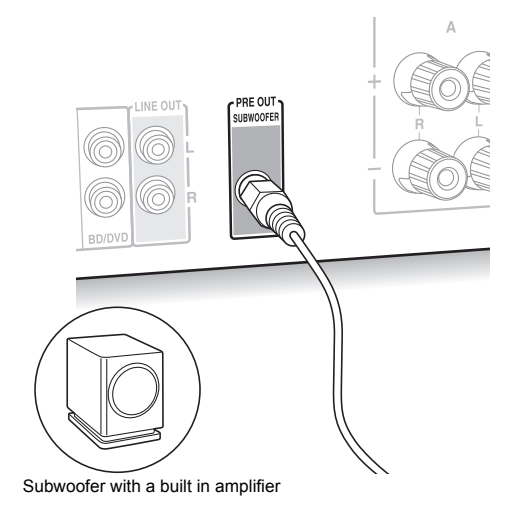

Use a subwoofer cable to connect the SUBWOOFER PRE OUT jack to the LINE INPUT terminal on a subwoofer with a built in amplifier.

• Audio is output from the SUBWOOFER PRE OUT jack when you set either SPEAKER A or SPEAKER  $A + B$ as the speakers to output audio.

The following connections can cause damage so please be careful.

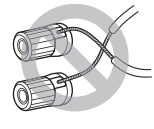

Short-circuiting the  $+$  cable and  $$ cable

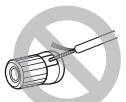

Contacting the cable core to the rear panel of the unit

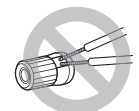

Connecting two or more cables to one speaker terminal of this unit

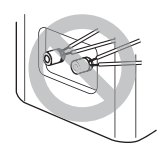

Connecting two or more cables to one terminal of a speaker

#### **Connecting a player**

You can enjoy the audio from players such as televisions, Blu-ray disc players, and game consoles.

#### **DIGITAL IN connection**

If the player has an optical or coaxial digital output terminal, connect using either a digital optical cable or digital coaxial cable to one of the DIGITAL IN terminals. To play, select the terminal name with the INPUT SELECTOR.

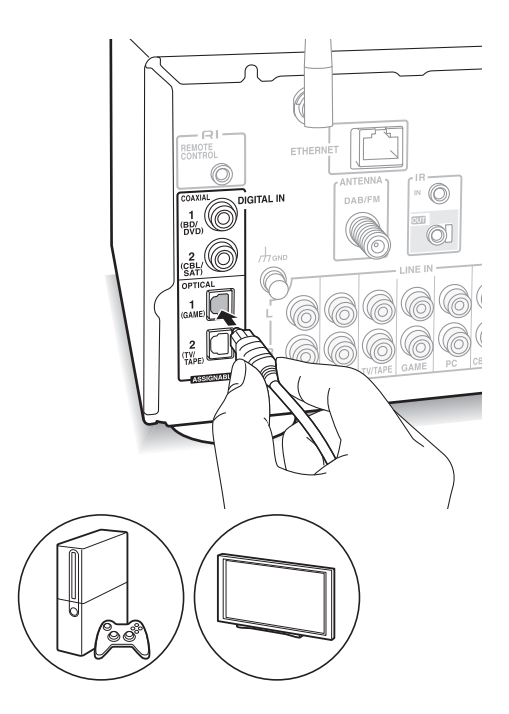

Note that this unit is equipped with an "Opt1 In Wakeup feature" so that when play starts on a player connected to the OPTICAL 1 (GAME) terminal, this unit comes on and the INPUT SELECTOR automatically changes.  $(\Rightarrow 36)$ 

- The DIGITAL IN terminals can only handle PCM signals.
- 0 As the digital in optical jack of the unit has a cover, push in the cable straight against the cover as it is turned inside.

#### **LINE IN connection**

Use an RCA cable to connect to the LINE OUT terminal on the player to one of the LINE IN terminal on this unit. To play, select the terminal name with the INPUT SELECTOR.

## **DAB/FM antenna connections**

Connect the antennas to listen to DAB/FM broadcast. • You may be unable to receive radio transmissions in some areas even if you connect an antenna.

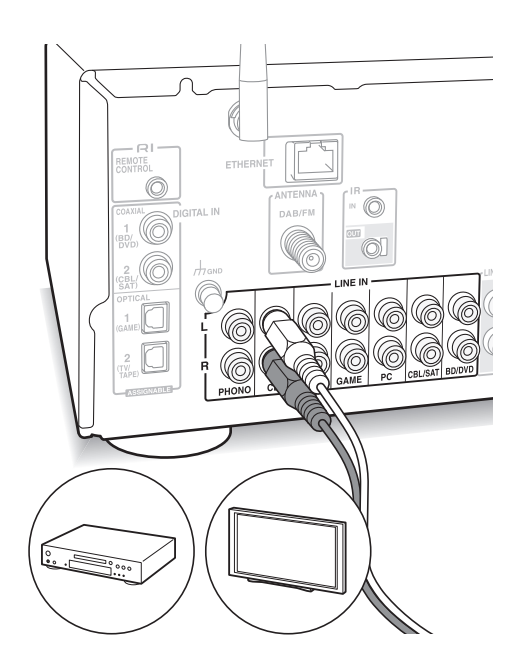

• Connect the record player (MM cartridge) to the LINE IN PHONO terminal. If the record player has a ground wire, connect it to the GND terminal of this unit. Note that if the connected record player has a built-in audio equalizer, connect it to a LINE IN terminal other than PHONO.

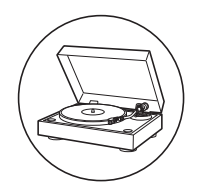

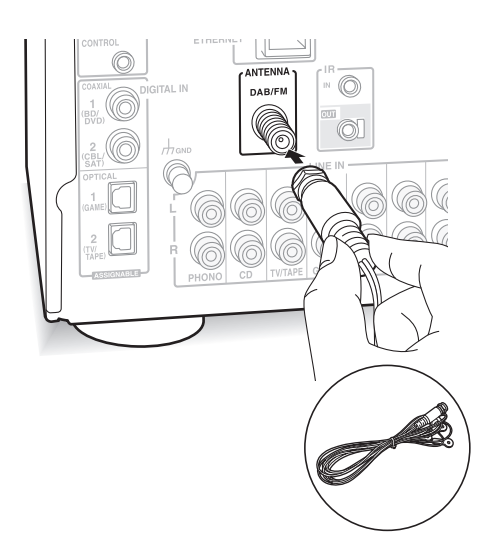

Connect the supplied DAB/FM antenna to the DAB/FM terminal. Make sure the plug is pushed in all the way, then fix in place by turning the nut to the right. Use a tack or similar to fix the antenna to a wall.

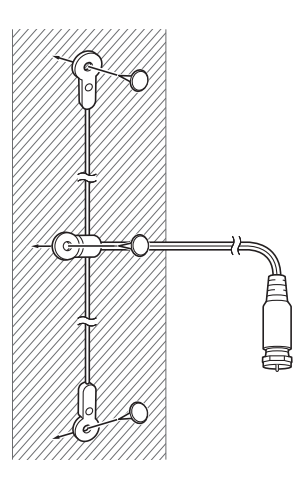

#### **Network connection**

This enables you to enjoy Internet radio services (\*), AirPlay, Spotify, and the home network features. Connect to the same router as the smartphone, computer, or NAS you are going to use.

\* You need to be able to connect to the Internet.

#### **Wired connection**

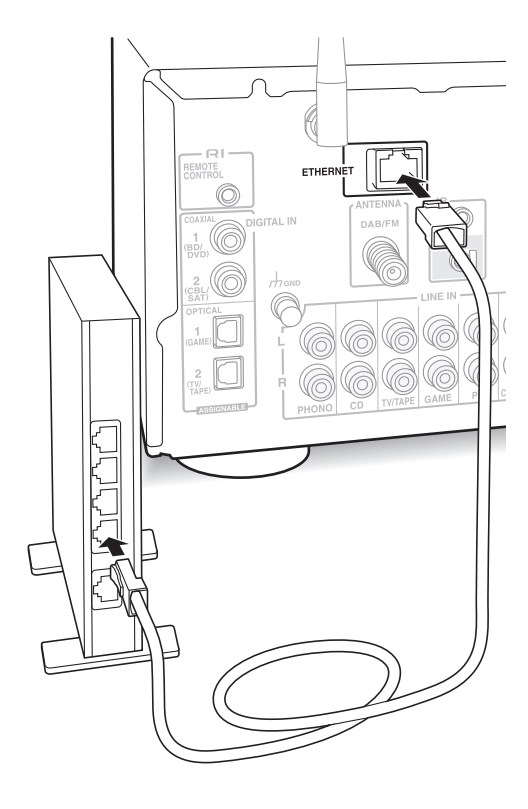

Connect to the router to this unit's ETHERNET port with an Ethernet cable (\*).

\* Use a shielded CAT5 Ethernet cable (straight-type).

#### **Wi-Fi® connection**

Set up the Wi-Fi connection with the access point (a wireless LAN router, for example). Set with the remote control while watching the display on the main unit.

#### **Make the following preparations.**

Write down the SSID and password (key) of the access point if they are shown in the label of the main body.

The unit supports Wi-Fi connection with 2.4 GHz access point.

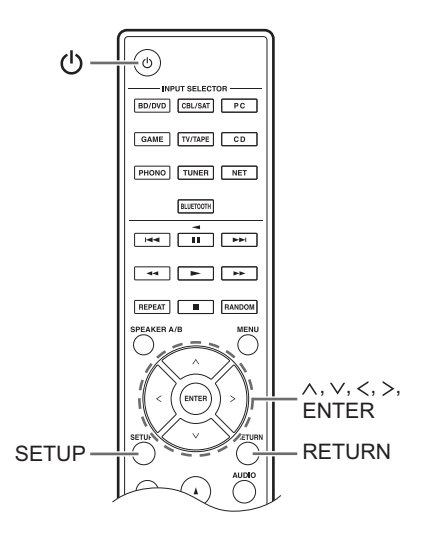

- 1. Turn on the unit.
- 2. Press the SETUP button. The setup menu appears on the display.
- 3. Use the direction ( $\wedge$ / $\vee$ ) buttons to select "5. Network" on the display and press the ENTER button.
	- 0 If it is not displayed, wait for a moment until the network feature starts.

5. Network

4. Use the direction ( $\wedge/\vee$ ) buttons to select "Wi-Fi" on the display, and then use the direction  $(\langle \rangle)$  buttons to select "On".

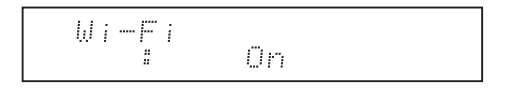

5. Use the direction ( $\wedge$ / $\vee$ ) buttons to select "Wi-Fi Setup", and then press the ENTER button when "Start" is displayed.

## Wi-Fi Setur<br>[Enter][Start Wi-Fi

6. Use the direction ( $\wedge$ / $\vee$ ) buttons to select the method of Wi-Fi connection and press the ENTER button. **Scan Networks:** Use this unit to search for and connect to a wireless LAN router or other access point. **Use iOS Device:** If you are using a device using iOS 7 or later, you can connect easily with Wi-Fi just by sharing the iOS device's Wi-Fi settings with this unit.

#### ∫ **If you selected "Scan Networks"**

7. Use the direction ( $\wedge$ / $\vee$ ) buttons to select the SSID of the access point and press the ENTER button.

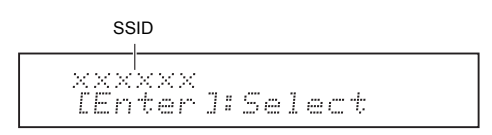

- 0 If you changed the initial setting of the access point to skip password entry, step 8 is unnecessary.
- 0 If you changed the initial setting of the access point to hide the SSID, see "When the access point is not displayed".
- 8. Press the direction ( $\wedge$ / $\vee$ ) buttons to select an authentication method from the following and press the ENTER button.

**Enter Password:** Enter the password of the access point to establish connection.

Enter the password on the display.

• For information on how to input characters, see "Inputting characters" ( $\Leftrightarrow$  35) under "Various settings".

**Push Button:** Use the automatic setting button of the access point to establish connection. Hold down the automatic setting button of the access

point for the necessary seconds, select "OK" on the display and press the ENTER button.

**PIN code:** Select this method when the automatic setting button of the access point is beyond the reach. The 8-digit PIN code is displayed. Register the displayed PIN code to the access point, select "OK" on the display and press the ENTER button. For how to register the PIN code to the access point, refer to its instruction manual.

#### **When the access point is not displayed**

Use the direction  $(>)$  button to select the "Other..." on the display and press the ENTER button. Input the SSID. When "Security" is displayed on the display, make the following settings according to the router setting.

• For information on how to input characters, see "Inputting characters"  $( \Rightarrow 35)$  under "Various" settings".

#### ∫ **WPA/WPA2 method**

Use the direction ( $\wedge$ / $\vee$ ) buttons to select the "WPA" or "WPA2" on the display and press the ENTER button. Input the password.

#### ∫ **WEP method**

Use the direction ( $\wedge$ / $\vee$ ) buttons to select the "WEP" on the display and press the ENTER button. Input the password. When "Default Key" is displayed on the display, select the Default Key ID and press the ENTER button.

• If encryption setting has not been made on the wireless LAN router, use the direction ( $\wedge$ / $\vee$ ) buttons to select the "None" on the "Security" display and press the ENTER button.

#### ∫ **If you selected "Use iOS Device"**

7. On the iOS device, go to "Settings"-"Wi-Fi" and turn on the setting, then select this unit in "SETUP NEW AIRPLAY SPEAKER".

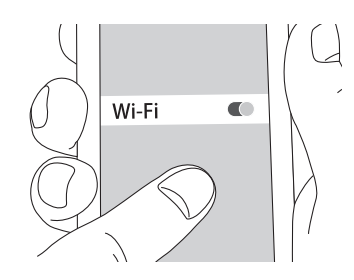

8. Tap "Next".

**When connection is successful:** The setup menu ends automatically.

• You can confirm the connection status by pressing the SETUP button and selecting "5. Network"-"Status".

> Status :Connected

# **Listening to Internet radio**

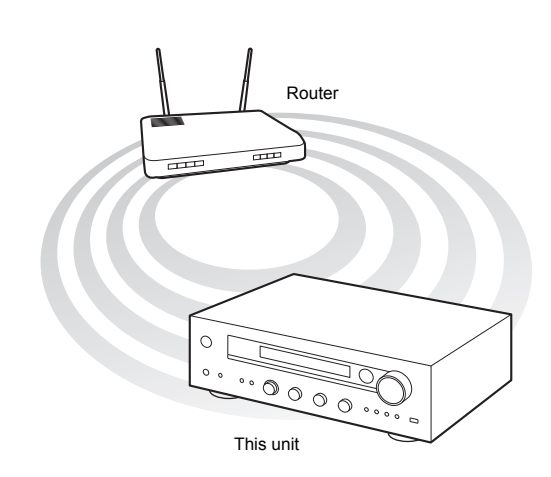

Some Internet radio services are registered to the unit by default. You can display the desired service, menu or radio station on the display and play the radio with simple remote control operation.

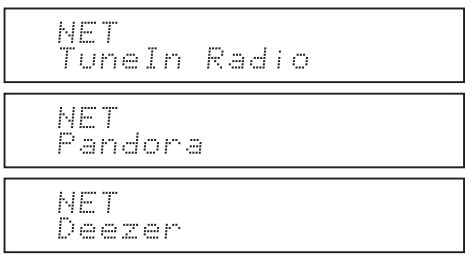

You can also listen to broadcast stations that are not included in the preset services by registering them to "My Favorites", which appears when you press the NET button.

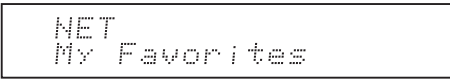

• Services available may vary depending on the region. If service from the service provider stops, use of that network services and contents might cease to be possible.

#### **TuneIn Radio**

With the radio stations and the on-demand programs registered, TuneIn Radio is a service where you can enjoy music, sports and news from all over the world.

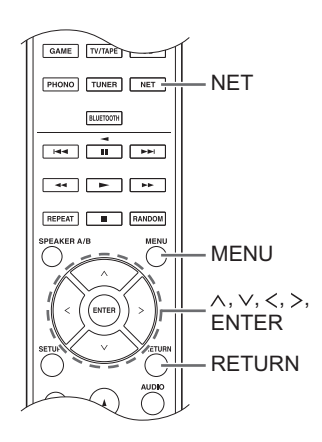

#### **Playing back**

- 1. Press the NET button.
- 2. Use the direction ( $\wedge$ / $\vee$ ) buttons to select "TuneIn Radio" on the display and press the ENTER button.

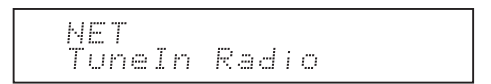

- 3. Press the direction ( $\wedge$ / $\vee$ ) buttons to select a folder or menu item from the "TuneIn Radio" top list, and press the ENTER button.
	- The folders and menu items displayed on the top list are provided by the Internet radio service and categorised by genre, etc.
- 4. Use the direction ( $\wedge$ / $\vee$ ) buttons to select a radio station and press the ENTER button. Playback starts.
- If there are more than 10 items when you select a folder or menu, you can move through the list numbers 10 at a time each time you press the direction  $\left\langle \langle / \rangle \right\rangle$ buttons.

#### **TuneIn Radio Menu**

If you press the MENU button or ENTER button while playing TuneIn Radio, the following TuneIn Radio menu items appear. To use each function, use the direction ( $\wedge$ / $\vee$ ) buttons to select a menu item on the display, and press the ENTER button. Menu items to be displayed differ depending on the broadcast station you are playing.

**Add to My Presets:** Registers radio stations and programs in your "My Presets" folder within TuneIn Radio. (When an item has been registered, the "My Presets" folder will be added to the "TuneIn Radio" top list.)

**Remove from My Presets:** Deletes a radio station or program from your "My Presets" folder. **Clear recents:** Clears all radio stations and programs from the "Recents" folder within "TuneIn Radio" top list.

**Add to My Favorites:** Registers radio stations and programs in "My Favorites".

0 Other menu items include "View Schedule", which displays the program guide of radio stations and "Report a problem".

#### **Regarding the TuneIn Radio Account**

Creating an account on the TuneIn Radio website (tunein.com) and logging in it from the unit allows you to automatically add radio stations and programs to your "My Presets" folder on the unit as you follow them on the website.

**To log in from the unit:** Select "Login" - "I have a TuneIn account" in the "TuneIn Radio" top list on the unit, and then enter your user name and password. If you select "Login" - "Login with a registration code" to display a registration code, access My Info on the TuneIn Radio website, and specify the device identity with the registration code, you will stay logged into the website until you log out from the unit.

• For information on how to input characters, see "Inputting characters" ( $\Leftrightarrow$  35) under "Various settings".

#### **Pandora®-Getting Started**

#### **(Australia and New Zealand only)**

Pandora is a free, personalized Internet radio service that plays the music you know and helps you discover music you'll love.

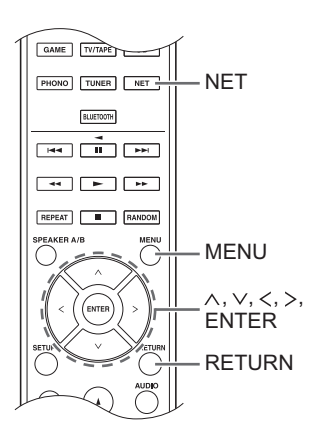

#### **Playing back**

- 1. Press the NET button.
- 2. Use the direction ( $\wedge$ / $\vee$ ) buttons to select "Pandora" on the display and press the ENTER button.

NET Pandora

3. Use the direction ( $\wedge$ / $\vee$ ) buttons to select "I have a Pandora Account" or "I'm new to Pandora" and then press the ENTER button. If you are new to Pandora select "I'm new to Pandora". You will see an activation code on the display. Please write down this code. Go to an Internet connected computer and point your browser to www.pandora.com/onkyo. Enter your activation code and then follow the instructions to create your Pandora account and your personalized Pandora stations. You can create your stations by entering your favorite tracks and artists when prompted. After you have created your account and stations you can return to your Onkyo receiver and press the ENTER button to begin listening to your personalized Pandora.

If you have an existing Pandora account, you can add your Pandora account to your Onkyo receiver by selecting "I have a Pandora Account" and logging in with your email and password.

- For information on how to input characters, see "Inputting characters"  $(\Rightarrow 35)$  under "Various" settings".
- If you want to use multiple user accounts, see "Using Multiple Accounts" ( $\Leftrightarrow$  18). Login can be made from the "Users" display.
- 4. To play a station, use the direction ( $\wedge$ / $\vee$ ) buttons to select the station from your station list, and then press the ENTER button. Playback starts.

#### **Create a New Station**

Enter the name of a track, artist, or genre and Pandora will create a unique radio station for you based on the musical qualities of that track, artist, or genre.

#### **Pandora Menu**

If you press the MENU button or ENTER button while playing Pandora, the following menu items appear.

**I like this track:** Give a track "thumbs-up" and Pandora will play more music like it.

**I don't like this track:** Give a track "thumbs-down" and Pandora will ban that track from the current station.

**Why is this track playing?:** Discover some of the musical attributes that Pandora uses to create your personal radio stations.

**I'm tired of this track:** If you are tired of a track, you can put the track to sleep and Pandora will not play it for one month.

**Create station from this artist:** Creates a radio station from this artist.

**Create station from this track:** Creates a radio station from this track.

**Delete this station:** This will permanently delete a station from your Pandora account. All of your thumbs feedback will be lost should you choose to re-create the station with the same track or artist. **Rename this station:** Lets you rename the current radio station.

**Bookmark this artist:** Pandora will bookmark your favorite artist for your profile on www.pandora.com. **Bookmark this track:** Pandora will bookmark the current track and allow you to buy them all from Amazon or iTunes® in one step!

**Add to My Favorites:** Adds a station to My Favorites list.

#### **Using Multiple Accounts**

The receiver supports multiple user accounts, which means you can freely switch between several logins. After registering user accounts, login is performed from the "Users" display.

Press the MENU button while "Users" is displayed. "Add new user", "Remove this user" menu appear. You can either store a new user account, or delete an existing one.

- Some of the services don't allow the use of multiple user accounts.
- You can store up to 10 user accounts.
- To switch between accounts you must first log out from the current account, and log in again on the "Users" display.

#### **One touch play with the BGM button**

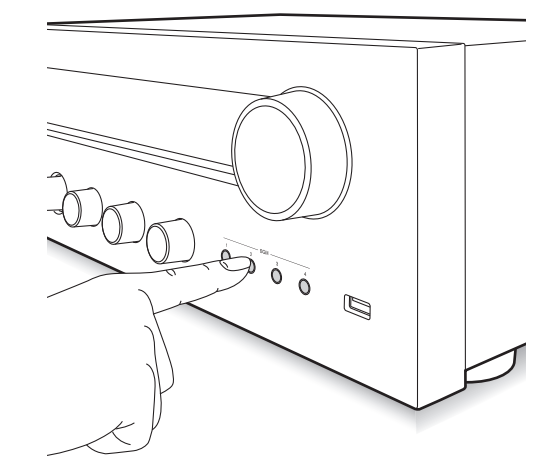

By registering your favorite Internet radio stations to BGM buttons, you can start play with one press of a button.

1. To register, press and hold one of the BGM 1 to 4 buttons while playing the station. "Preset Written" appears on the display, and the radio station being played is registered. If there is already a radio station registered, it is replaced.

Preset Mritten

2. Press one of the BGM 1 to 4 buttons to play. If you press these buttons when the unit is in standby mode, it comes on and play starts.

#### **Registering your favorite radio stations (My Favorites)**

You can listen to your favorite radio stations by registering them to "My Favorites", which appears when you press the NET button. "My Favorites" allows you to register up to 40 stations.

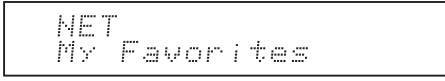

0 This unit supports Internet radio stations that use the PLS, M3U and podcast (RSS) formats. Even if an Internet radio station uses one of these formats, playback might not always be possible depending on the type of data and playback format.

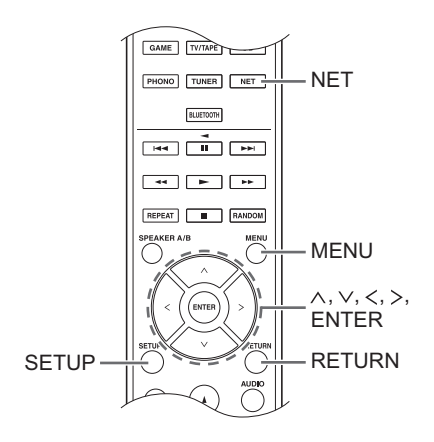

#### ■ Registering a station in the "My Favorites"

There are two ways to register your favorite radio stations to "My Favorites": you can either use a PC or operate the unit.

## **Registering a station with PC**

You will need the name and URL of the radio station to add during the storing procedure, so check them in advance. You have to connect your PC and this unit to the same network.

Input the IP address of the unit into an Internet browser on the PC to access Web Setup and register a station.

- 1. Press the SETUP button.
- 2. Use the direction ( $\wedge$ / $\vee$ ) buttons to select "5. Network" on the display and press the ENTER button.

5. Network

3. Use the direction ( $\wedge$ / $\vee$ ) buttons to display "IP Address".

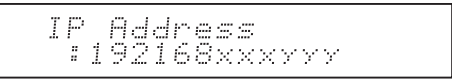

Make a note of the IP address.

- 4. Turn the PC on and open Internet Explorer or another Internet browser.
- 5. Input this unit's IP address into the Internet browser URL field. If the IP address displayed on the unit is "1 9 2 1 6 8 x x x y y y", input "192.168.xxx.yyy" into the URL field.

If the IP address is "1 9 2 1 6 8  $x \times y \times y$ ", input

"192.168.xx.yyy" into the URL field.

If the IP address is "1 9 2 1 6 8  $x y y y$ ", input "192.168.x.yyy" into the URL field.

This unit's Web Setup information screen will open in the Internet browser.

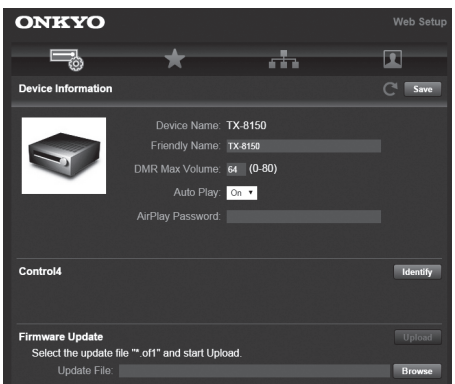

- 6. Click the " $\star$ " tab and input the name and URL of the Internet radio station.
- 7. Click "Save" to finish registering that Internet radio station.

#### **Registering a station by operating the unit**

You will need the name and URL of the radio station to add during the storing procedure, so check them in advance.

Input radio station information directly into "My Favorites" of the unit.

- 1. Press the NET button.
- 2. Use the direction ( $\wedge$ / $\vee$ ) buttons to select "My Favorites" on the display and press the ENTER button.

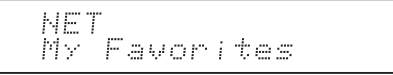

3. Press the direction ( $\land$ / $\lor$ / $\lt$ / $>$ ) buttons to select a number to which a radio station is not registered, and press the MENU button.

```
My Faunn 1/40
```
4. Use the direction ( $\wedge$ / $\vee$ ) buttons to select "Create new station" and press the ENTER button.

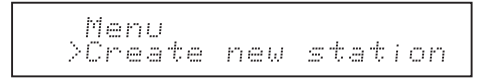

- 5. Input the name of the radio station.
	- For information on how to input characters, see "Inputting characters" ( $\Leftrightarrow$  35) under "Various settings".
- 6. Input the URL of the radio station.

#### ∫ **Playing a registered radio station**

- 1. Press the NET button.
- 2. Use the direction ( $\wedge$ / $\vee$ ) buttons to select "My Favorites" on the display and press the ENTER button.

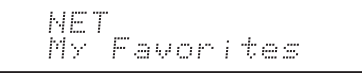

3. Use the direction ( $\land$ / $\lor$ / $\lt$ / $>$ ) buttons to select a radio station and press the ENTER button. Playback starts.

#### **To remove a radio station that has been added:**

- 1. Select the radio station in the "My Favorites" and press the MENU button.
- 2. Use the direction  $(\wedge/\vee)$  buttons to select "Delete from My Favorites" and press the ENTER button. A message requesting confirmation appears.
- 3. Press the ENTER button.

#### **To change the name of a radio station that has been added:**

- 1. Select the radio station in the "My Favorites" and press the MENU button.
- 2. Use the direction ( $\wedge$ / $\vee$ ) buttons to select "Rename this station" and press the ENTER button.
- 3. Input the name of the radio station.
	- For information on how to input characters, see "Inputting characters" ( $\Leftrightarrow$  35) under "Various settings".

# **Playing music with** *Bluetooth***® functions**

You can wirelessly enjoy music files stored in a smartphone or other *Bluetooth* enabled device. The coverage area is 48 feet (15 meters).

#### **Pairing**

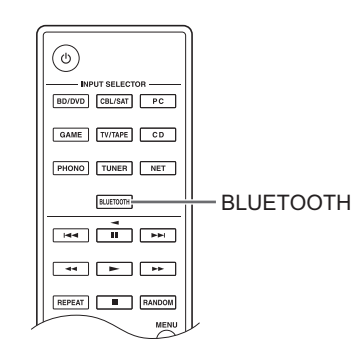

Pairing is necessary when connecting the *Bluetooth* enabled device for the first time. Before starting the procedure, learn how to enable the *Bluetooth* setting function and to connect with other devices on the *Bluetooth* enabled device.

1. Press the BLUETOOTH button of the remote control. The unit begins pairing and "Now Pairing..." is displayed.

Now Pairing...

2. While "Now Pairing..." is on the display, complete connection on the *Bluetooth* enabled device in the nearby area within about 2 minutes.

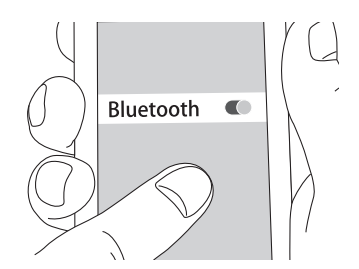

If the name of this unit is displayed on the *Bluetooth* enabled device's display, select this unit. Paring will end after a short time.

- If a password is requested, enter "0000".
- 0 You can pair with another *Bluetooth* enabled device by pressing and holding the ENTER button of the unit until "Now Pairing..." is on the display. This unit can store the data of up to 8 paired devices.

#### **Playback**

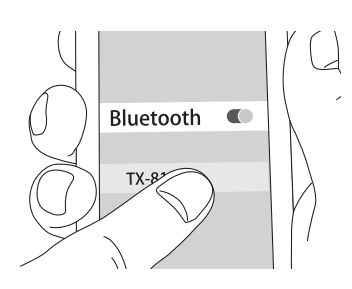

If the unit is on and the *Bluetooth* enabled device is connected, the input will be automatically switched to "BLUETOOTH". Play music in this state. If the volume setting on the *Bluetooth* enabled device is low, the sound will not be output from this unit, so adjust the volume to an appropriate level.

If "3. Hardware"-"Bluetooth Wakeup" ( $\Leftrightarrow$  36) is set to "On" in the setup menu, then once you start connection on a *Bluetooth* enabled device, this unit switches on automatically.

- It may take about a minute until connection is established when the unit is on since the *Bluetooth* function takes some time to start up.
- 0 Due to the characteristics of *Bluetooth* wireless technology, the sound produced on this unit may slightly be behind the sound played on the *Bluetooth* enabled device.

# **Playing music with AirPlay®**

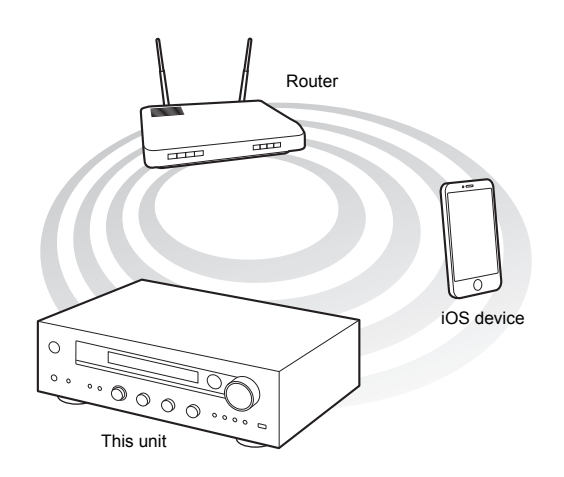

You can wirelessly enjoy music files stored on an iPhone, iPod touch, or iPad. You can also play back music files on the computer with iTunes.

• This unit needs to be connected to the network through the same router as the iOS terminal or PC.

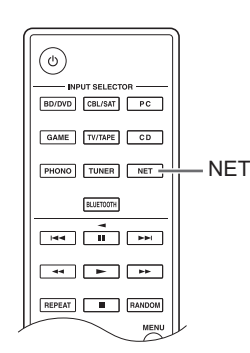

#### **Playing music files from an iPhone, iPod touch, or iPad**

Update the OS version on your iOS device to the latest version before connecting it to this unit.

- 1. Press the NET button.
- 2. Tap the AirPlay icon, select this unit from the list of devices displayed, and click "Done".

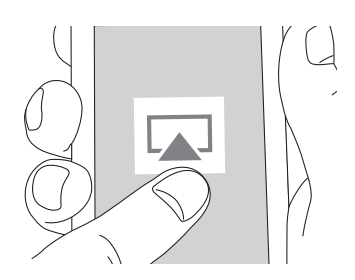

• The AirPlay icon is displayed in the control center if you are using iOS 7 and later. To display the control center, swipe from the bottom of the screen of the iOS device.

- If the AirPlay icon is not displayed, confirm that this unit and the iOS device are both connected to the router correctly.
- 3. Play music files from an iPhone, iPod touch, or iPad. If the volume setting on the AirPlay enabled device is low, the sound will not be output from this unit, so adjust the volume to an appropriate level.

#### **Playback music files from a computer**

- AirPlay is compatible with iTunes 10.2 or later.
- 1. Press the NET button.
- 2. Turn on your computer and start iTunes.
- 3. Click the AirPlay icon of iTunes and select this unit from the list of devices displayed.
- 4. Play iTunes music files. If the volume setting on the AirPlay enabled device is low, the sound will not be output from this unit, so adjust the volume to an appropriate level.

If "3. Hardware"-"Network Standby" ( $\Rightarrow$  36) is set to "On" in the setup menu, then once AirPlay starts, this unit switches on automatically and the "NET" input source is selected. Even if this setting is "Off", if the unit is already on then the "NET" input source is selected.

- Due to the characteristics of AirPlay wireless technology, the sound produced on this unit may slightly be behind the sound played on the AirPlayenabled device.
- There may be some differences in how operations are performed depending on the iOS or iTunes version.

# **Playing music with Spotify**

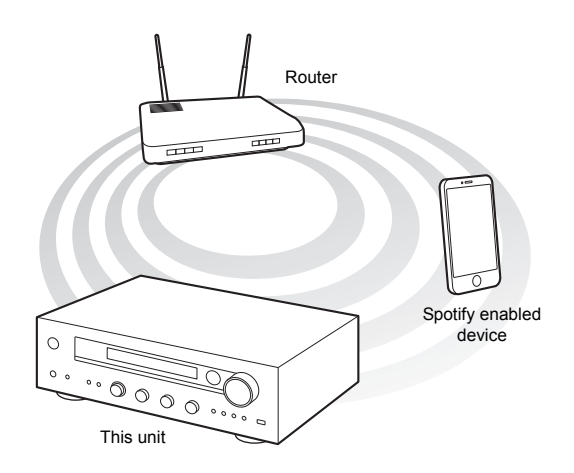

To use Spotify, you must install the Spotify app on your smartphone or tablet and create a Spotify Premium account.

- The unit and smartphone or tablet must be connected to the same router.
- Information on how to set up Spotify can be found here:
	- www.spotify.com/connect/
- The Spotify software is subject to third party licenses found here:

www.spotify.com/connect/third-party-licenses

#### **Playback**

- 1. Start up the Spotify app on the smartphone or tablet.
- 2. On the track playback screen, click the Connect icon and select the unit. Spotify's streaming will start.

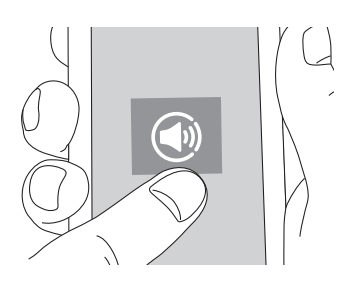

If the volume setting on the Spotify enabled device is low, the sound will not be output from this unit, so adjust the volume to an appropriate level.

If "3. Hardware"-"Network Standby" ( $\Leftrightarrow$  36) is set to "On" in the setup menu, then once Spotify starts, this unit switches on automatically and the "NET" input source is selected. Even if this setting is "Off", if the unit is already on then the "NET" input source is selected.

# **Playing tracks stored on a USB storage device**

You can connect a USB storage device to the USB port on the front panel and play music files on it.

• You can play high-res sources in formats such as WAV, FLAC, or DSD files distributed over the Internet. For information on supported devices and file formats, see "Compatible devices/media/file formats" ( $\Rightarrow$  42).

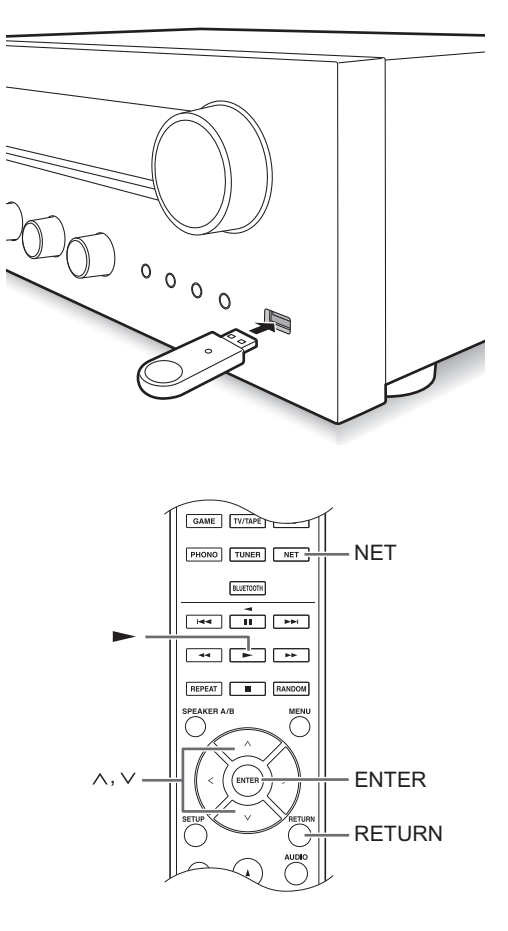

- 1. Press the NET button.
- 2. Use the direction ( $\wedge$ / $\vee$ ) buttons to select "USB" on the display and press the ENTER button.

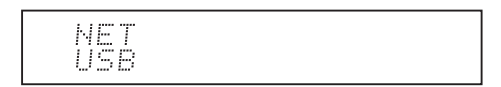

- 3. Connect a USB storage to the USB port. When a USB storage is detected, "USB" appears on the display. If "USB" indicator flashes, check whether the USB storage device is plugged in properly.
	- Depending on the USB storage device, reading data from it may take some time.
	- If the media you connect is not supported or cannot be connected properly, the message "No storage" will be displayed.
- 4. Press the ENTER button. The name of the track or folder appears.
- 5. Use the direction ( $\wedge$ / $\vee$ ) buttons to select a track and press the playback  $($   $\blacktriangleright$   $)$  button.
	- If you have selected a folder, when you press the playback  $($   $\blacktriangleright$   $)$  button, play starts from the first track in the folder. You can select tracks inside the folder by pressing the ENTER button.
	- Only the music files in the same level of the folder are played. You can also set repeat playback mode to Full and play all tracks stored on the USB storage device.
	- The USB port of this unit conforms to the USB 1.1 standard. Depending on the content being played, the transfer rate may not be sufficient, which can cause interruptions.

# **Home network functions**

**Playing music stored on DLNA-compatible devices**

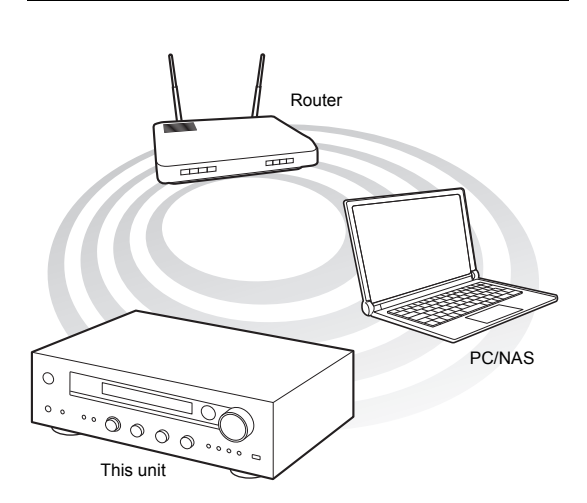

The unit allows you to use DLNA (\*) to play music files stored on a PC or a NAS device. You can play high-res sources in formats such as WAV, FLAC, or DSD files distributed over the Internet. For information on supported devices and file formats, see "Compatible devices/media/file formats"  $(\Rightarrow 42)$ .

- You must connect the unit and PC or NAS to the same router.
	- Digital Living Network Alliance (DLNA) can be referred to as a technology standard or the industry group to develop the technology standard to interconnect and use AV components, PCs and other devices in a home network.

### ∫ **Setting up Windows Media® Player Windows Media® Player 11**

- 1. Turn on your PC and start Windows Media<sup>®</sup> Player 11.
- 2. In the "Library" menu, select "Media Sharing" to open a dialog box.
- 3. Select the "Share my media" check box and click "OK" to display the compatible devices.
- 4. Select this unit and click "Allow".
- The icon of this unit is checked when you click it.
- 5. Click "OK" to close the dialog box.

## **Windows Media® Player 12**

- 1. Turn on your PC and start Windows Media<sup>®</sup> Player 12.
- 2. In the "Stream" menu, select "Turn on media
	- streaming" to open a dialog box. • If media streaming is already turned on, select "More streaming options..." in the "Stream" menu to list players in the network, and then go to step 4.
- 3. Click "Turn on media streaming" to list players in the network.
- 4. Select this unit in "Media streaming options" and check that it is set to "Allowed".
- 5. Click "OK" to close the dialog box.
- 6. When using the Play To feature, open the "Stream" menu and check that "Allow remote control of my Player..." is checked.

## Фирменный магазин ONKYO.RU

#### ■ Playing music files by operating the unit

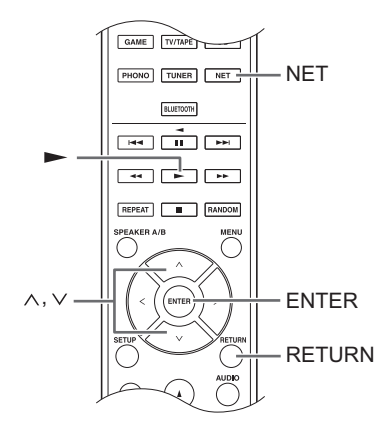

You can play music files stored on a server by operating the unit.

- 1. Start the server (Windows Media<sup>®</sup> Player 11, Windows Media® Player 12, or NAS device) containing the music files to play.
- 2. Press the NET button.
- 3. Use the direction ( $\wedge/\vee$ ) buttons to select "DLNA" on the display and press the ENTER button.

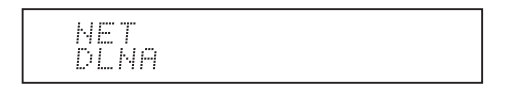

4. Use the direction ( $\wedge$ / $\vee$ ) buttons to select the server and press the ENTER button.

The server folder will be shown.

- You can check the server name of your PC from the PC properties.
- Depending on server functions or sharing settings, some contents might not be shown.
- 5. Use the direction ( $\wedge$ / $\vee$ ) buttons to select the audio file that you want to play, and press the ENTER button or playback  $($  ) button.
	- If information cannot be retrieved from a server, "No Item" will appear on the display. If this occurs, check the server and network connections.

#### ■ Using the Play To feature

Using a controller device or PC that complies with the DLNA standard, you can play music files stored on a server.

In this section, we explain the steps to perform remote playback with Windows Media® Player 12.

- 1. Turn this unit on.
- 2. Turn on your PC and start Windows Media<sup>®</sup> Player 12.
- 3. Select the file that you want to play in Windows Media<sup>®</sup> Player 12 and right-click it. This opens a pop-up menu.
	- To use the Play To feature with audio files on a different server, open that server from the list that appears under "Other Libraries" and select the audio file that you want to play.
- 4. Click the "Play to" and select this unit from the Play To list.

Open the Windows Media® Player 12 "Play To" dialog box, and start playback from this unit.

Use the "Play To" dialog box to control remote playback.

- Remote playback is not possible when you are performing a different operation that uses the network on the unit or playing a music file stored on a USB storage on the unit.
- $\bullet$  If your PC is running on Windows<sup>®</sup> 8, click "Play To", and then select this unit.
- 5. Adjust the volume using the volume bar on the "Play To" dialog box.
	- The default maximum volume level is 64. You can change the level using Web Setup. For information on how to access Web Setup, see "Registering your favorite radio stations (My Favorites)" ( $\Rightarrow$  19) under "Listening to Internet radio".
	- Some times, the volume displayed on the "Play To" dialog box may differ from that appeared on the display of the unit.
	- When the volume is adjusted from the unit, the value is not reflected in the "Play To" dialog box.
- Depending on the version of Windows Media<sup>®</sup> Player, the names of the items you need to select may differ from the explanation here.

#### **Music streaming from a shared folder (Home Media)**

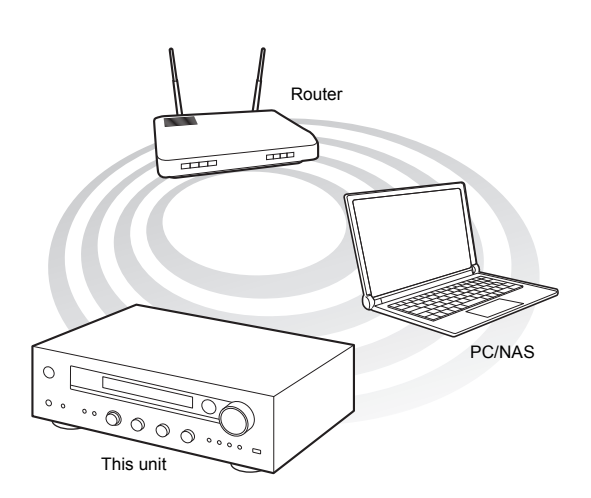

A shared folder is configured in a network device such as a PC or a NAS device for access from other users. You can play music files in a shared folder on your PC or NAS device connected to the same home network as that of this unit. You can play high-res sources in formats such as WAV, FLAC, or DSD files distributed over the Internet. For information on supported devices and file formats, see "Compatible devices/media/file formats"  $(\Rightarrow 42)$ .

- You must connect the unit and PC or NAS to the same router.
- 0 You must configure the relevant settings of the PC or NAS in advance. For information on the setup, see the instruction manual for each device. In this section, we explain the setup with Windows<sup>®</sup> 7 and Windows<sup>®</sup> 8.

## ∫ **Setting up Windows Configuring the sharing options**

- 1. Turn the PC on.
- 2. Select "Choose homegroup and sharing options" in the "Control Panel".
	- 0 If the menu is not displayed, check that "View by" is set to "Category".
- 3. Select "Change advanced sharing settings".
- 4. Check that the following radio buttons are selected in the "Home or Work" (Windows 7) or "Private" and "All Networks" (Windows 8):
	- "Turn on network discovery"
	- "Turn on file and printer sharing"
	- "Turn on sharing so anyone with network access can read and write files in the Public folders" "Turn off password protected sharing"
- 5. Select "Save Changes" and click "OK" in the dialog box.

#### **Creating a shared folder**

- 1. Select and right-click the folder to share.
- 2. Select "Properties".
- 3. Select "Advanced Sharing" on the "Sharing" tab.
- 4. Select the "Share this folder" check box and click "OK".
- 5. Click "Share" for "Network File and Folder Sharing".
- 6. Select "Everyone" from the pull-down menu. Click "Add" and click "Share".
	- To set a user name and password to a shared folder, set "Permissions" in "Advanced Sharing" in the "Sharing" tab.
	- Check that a workgroup is set.

#### ∫ **Playing back**

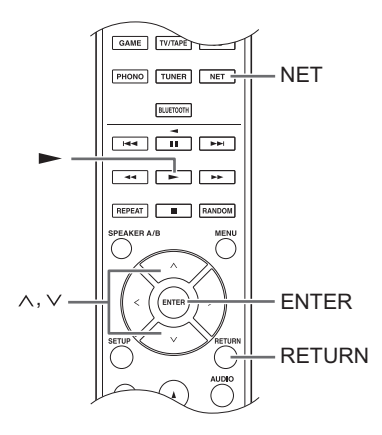

You can play music files in a shared folder stored on each device by operating the unit.

- 1. Press the NET button.
- 2. Use the direction ( $\wedge$ / $\vee$ ) buttons to select "Home Media" on the display and press the ENTER button.

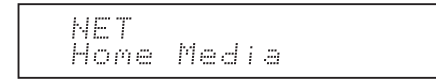

- 3. Use the direction ( $\wedge$ / $\vee$ ) buttons to select the server that you want to use and press the ENTER button.
	- You can check the server name of your PC from the PC properties.
- 4. Use the direction ( $\wedge$ / $\vee$ ) buttons to select the shared folder that you want to use and press the ENTER button.
- 5. When a user name and password are required, input the necessary account information.
	- For information on how to input characters, see "Inputting characters"  $(\Rightarrow 35)$  under "Various" settings".
	- Use the account information set when you created the shared folder. After inputting the account information once, it is saved, so you will not need to input it the next time.
- 6. Press the direction ( $\wedge$ / $\vee$ ) buttons to select the music file to play and press the ENTER button or playback  $($   $\blacktriangleright$   $)$  button.

# **Listening to the sound from a connected player**

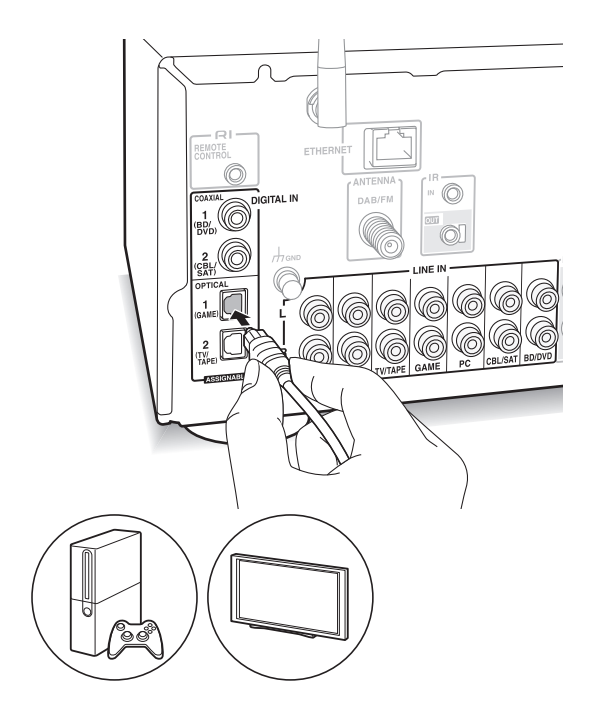

You can enjoy the audio from players such as televisions, Blu-ray disc players, and game consoles. See "Connecting a player"  $(\Rightarrow 12)$  for connection.

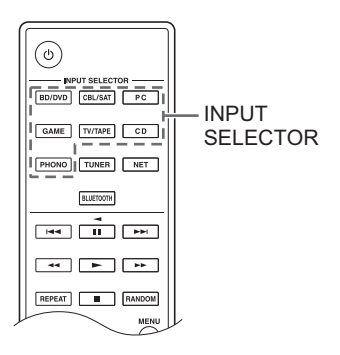

- 1. Switch the input source with the INPUT SELECTOR button to match the terminals you have connected the players to. (If you connected to the BD/DVD terminal, select "BD/DVD".)
- 2. Start play on the player.

If "3. Hardware"-"Opt1 In Wakeup"  $(\Rightarrow 36)$  is set to "On" in the setup menu, then once play starts on a device connected to the OPTICAL1 terminal, this unit switches on automatically and the input source is selected.

• While playing an analog source, if a digital signal is input to the input source with the same name, play switches to the digital signal.

By connecting an Onkyo component with RI jack to the unit by using an RI cable and an RCA cable, you can link the unit's power and input selection and enable operation with this unit's remote control. For details, refer to the instruction manual of the component with the RI jack.

- Part of the function may not operate even if it is connected via RI depending on the equipment.
- To connect to the RI dock and enable the link, you must rename the input selectors on the unit. Turn the INPUT control on the main unit to select "GAME" on the display. Next press and hold the ENTER button for about 3 seconds to change the input source name to "DOCK".

# **Listening to FM/DAB radio**

#### **Tuning into FM radio station**

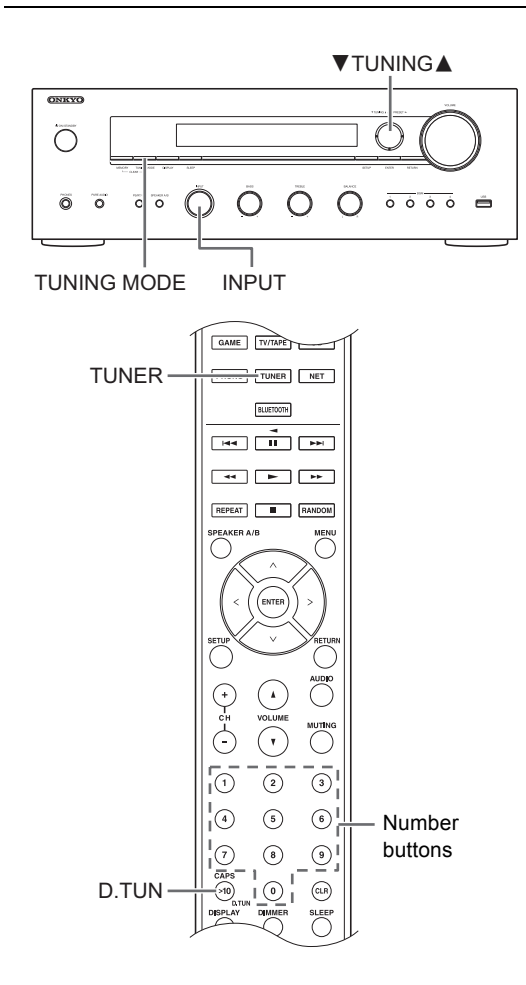

#### ∫ **Tuning into stations automatically**

- 1. Turn the INPUT control on the main unit to select "FM" on the display.
- 2. Press the TUNING MODE button so that the "AUTO" indicator on the display lights.
- 3. Press the  $\blacktriangledown$ TUNING $\blacktriangle$  buttons to start automatic tuning.
	- Searching automatically stops when a station is found. When tuned into a radio station, the  $\blacktriangleright$ TUNED $\blacktriangleleft$ " indicator on the display lights. When tuned into an FM radio station, the "FM STEREO"

indicator lights.

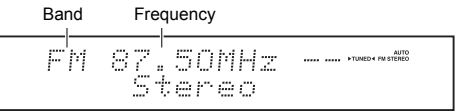

**When the reception of FM broadcasts is poor:** If the radio wave reception is weak or there is excess noise in your location, refer to "Tuning into stations manually" on the next section to change the reception setting to

monaural. This can minimise the noise and audio interruptions.

#### ■ Tuning into stations manually

If you tune into an FM radio station manually, it will be received in monaural sound.

- 1. Turn the INPUT control on the main unit to select "FM" on the display.
- 2. Press the TUNING MODE button so that the "AUTO" indicator on the display goes off.
- 3. Press the  $\blacktriangledown$ TUNING $\blacktriangle$  buttons to select the desired radio station.
	- The frequency changes by 1 step each time you press the button. The frequency changes continuously if the button is held down and stops when the button is released.

#### ∫ **Tuning into stations by frequency**

It allows you to directly enter the frequency of the radio station you want to listen to.

- 1. Press the TUNER button of the remote control repeatedly to select "FM" on the display.
- 2. Press D.TUN button.
- 3. Using the number buttons, enter the frequency of the radio station within 8 seconds.
	- $\bullet$  To enter 87.50 (FM), for example, press [8], [7], [5], [0]. If the entered number is incorrect, press the D.TUN button again and re-enter the number.
- For other settings ( $\Rightarrow$  36, FM Search LvI)

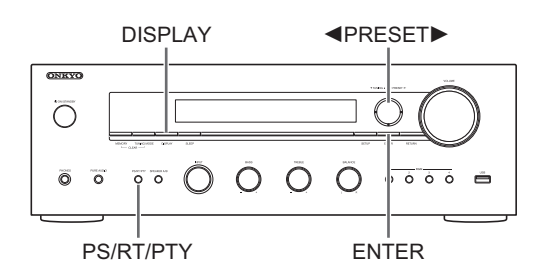

RDS stands for Radio Data System and is a method of transmitting data in FM radio signals.

- RDS works only in areas where RDS broadcasts are available.
- In some cases, the text information appeared on the display is not identical to the content transmitted by the RDS station. Furthermore, unexpected characters may be displayed when the unit receives unsupported characters. However, this is not a malfunction.
- If the signal from an RDS station is weak, the RDS data may be displayed continuously or not at all.

**PS (Program Service):** Tuning into a radio station distributing Program Service information displays the radio station name. Pressing the DISPLAY button displays the frequency for 3 seconds.

**RT (Radio Text):** Tuning into a radio station transmitting Radio Text information displays text on the display of the unit.

**PTY (Program Type):** Allows you to search for RDS stations by program type.

#### **Displaying Radio Text (RT)**

1. Press the PS/RT/PTY button of the unit once. The Radio Text (RT) is displayed scrolling across the display. "No Text Data" is displayed when no text information is available.

#### **Searching by Type (PTY)**

- 1. Press the PS/RT/PTY button of the unit twice. The current program type appears on the display.
- 2. Press the  $\blacktriangleleft$ PRESET $\blacktriangleright$  buttons to select the type of program to search for.

The following RDS station types are displayed: None News (News reports) Affairs (Current affairs) Info (Information) Sport Educate (Education) Drama **Culture** Science (Science and technology) Varied Pop M (Pop music) Rock M (Rock music) Easy M (Middle of the road music) Light M (Light classics) Classics (Serious classics)

Other M (Other music) Weather Finance Children (Children's programmes) Social (Social affairs) Religion Phone In Travel Leisure Jazz (Jazz music) Country (Country music) Nation M (National music) Oldies (Oldies music) Folk M (Folk music) Document (Documentary)

- 3. Press the ENTER button to search the radio stations of the selected type.
- 4. When such a radio station is found, the indication on the display flashes. Then, press the ENTER button again
	- If no stations are found, the message "Not Found" is displayed.

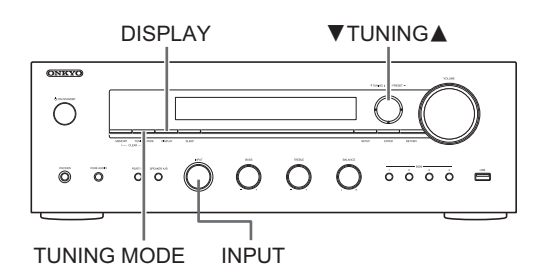

#### ∫ **Tuning into stations**

With the built-in tuner, you can enjoy DAB digital radio.

- 1. Turn the INPUT control on the main unit to select "DAB" on the display.
	- The very first time you select DAB, the Auto Tuning function automatically scans the DAB Band 3 for the multiplexes (i.e., stations) available in your area. Once the scanning process is complete, the first station that was detected is selected.
	- 0 To scan again, run the scan from "DAB Scan"  $(\Rightarrow 36)$  in the setup menu.
- 2. Press the  $\blacktriangledown$ TUNING $\blacktriangle$  buttons to select the desired radio station.

#### **Sorting stations**

You can sort the available stations alphabetically, by multiplex, or active stations.

1. Press the TUNING MODE button repeatedly to set the method for sorting the display order from the following. **Alphabet** (default setting): Sort stations alphabetically. **Multiplex**: Sort stations by multiplex.

**Active ST**: Sort by active stations. Receivable stations appear at the top of the list. Stations that cannot be received properly appear at the bottom of the list.

#### **Displaying DAB Radio Information**

1. Press the DISPLAY button repeatedly to display more information about the selected DAB station.

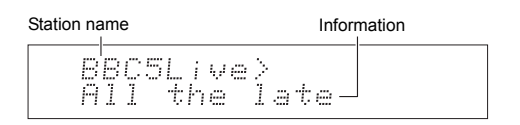

**DLS (Dynamic Label Segment)**: When tuned to a station that's broadcasting DLS text data, the text will scroll across the display.

**Program Type**: Displays the type of program. **Bit Rate and Audio Mode**: Displays the station's bit rate and audio mode (stereo, mono, or joint stereo). **Signal Quality**: Displays the signal quality.

- 0 59: Poor reception
- 60 79: Good reception
- 80 100: Excellent reception

**Multiplex Name**: Displays the name of the current multiplex.

**Multiplex Number and Frequency**: Displays the number and frequency of the current multiplex.

• For other settings  $(\Rightarrow 36, DAB DRC)$ 

#### **One touch reception with the BGM button**

# $500$  $\label{eq:1} \blacksquare$

By registering your favorite radio stations to BGM buttons, you can receive it with one press of a button.

1. To register, press and hold one of the BGM 1 to 4 buttons while receiving the station. "Preset Written" appears on the display, and the radio station being received is registered. If there is already a radio station registered, it is replaced.

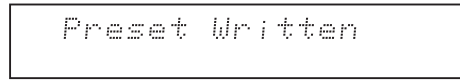

2. Press one of the BGM buttons 1 to 4 to listen to the stations you have preset. If you press these buttons when the unit is in standby mode, it comes on and starts receiving the station.

#### **Presetting a radio station**

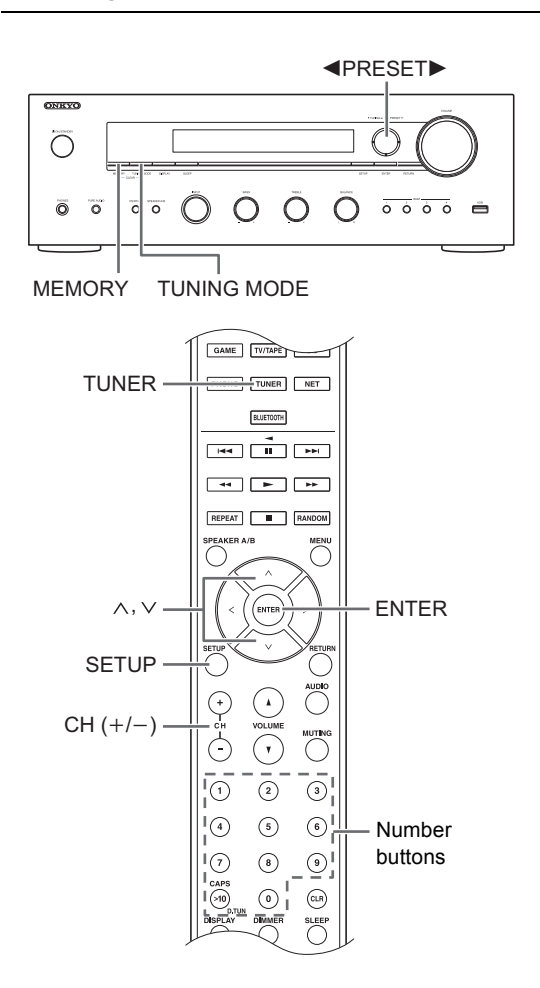

It allows you to register up to 40 of your favorite radio stations. Registering radio stations in advance allows you to tune into your radio station of choice directly.

#### ■ Registering radio stations

- 1. Tune into the radio station you want to register.
- 2. Press the MEMORY button on the unit.
- 3. Press the ◀PRESET▶ buttons several times to select a number between 1 and 40 while the preset number is flashing (about 8 seconds).
- 4. Press the MEMORY button again to register the station.

The preset number stops flashing and lights to indicate that the station is registered.

#### ∫ **Selecting preset stations**

- 1. Press the TUNER button of the remote control repeatedly to select either "DAB" or "FM" on the display.
- 2. Press CH  $(+/-)$  buttons to select a preset number.
	- You can also select by directly entering the preset number with the number buttons. Alternatively you can press the  $\blacktriangleleft$ PRESET $\blacktriangleright$  buttons on the unit.

#### **Naming a preset radio station:**

- 1. Press the SETUP button of the remote control while a preset number is displayed, use the direction ( $\wedge$ /  $\vee$ ) buttons to select "4. Source", and press the ENTER button.
- 2. Use the direction ( $\wedge$ / $\vee$ ) buttons to select "Name Edit" and press the ENTER button.
- 3. Enter a name up to 10 characters long.
	- For information on how to input characters, see "Inputting characters" ( $\Rightarrow$  35) under "Various settings".

#### **Erasing a preset radio station:**

1. Press and hold the MEMORY button on the main unit and press the TUNING MODE button to delete the preset number.

The preset number is deleted, and the number on the display goes off.

# **Various settings**

#### **Adjusting sound quality, etc.**

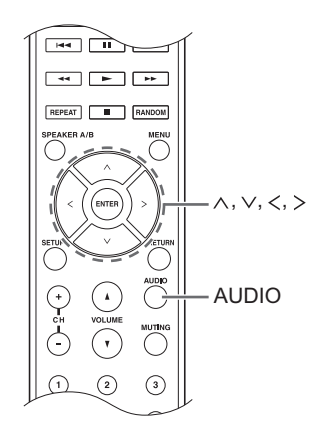

- 1. Press the AUDIO button.
- 2. Press the direction ( $\wedge$ / $\vee$ ) buttons to select the setting you want to adjust.
- 3. Press the direction  $\left\langle \langle / \rangle \right\rangle$  buttons to adjust the setting.

#### ∫ **Direct**

You can use the Direct feature that outputs pure sound as it was intended by bypassing the tone control circuits during play.

**On**

- **Off** (default setting)
- 0 "DIRECT" appears on the display when "On" is selected.
- 0 "Bass" and "Treble" are disabled when "On" is selected.

#### ∫ **Bass**

Adjusts the bass level.

Select between  $-10$  dB and  $+10$  dB in 2 dB increments. (default setting: 0 dB)

#### ∫ **Treble**

Adjusts the treble level.

Select between -10 dB and +10 dB in 2 dB increments. (default setting: 0 dB)

#### ■ **Balance**

Adjusts the audio output balance between the left and right speakers.

Select between **L**i**10** and **R**i**10** in 2 steps increments. (default setting: 0)

#### **Sleep timer**

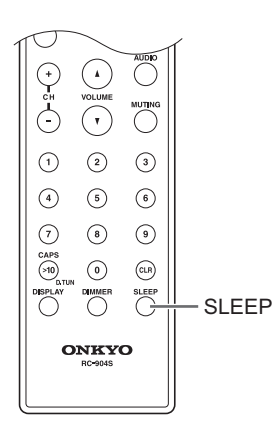

With the sleep timer, you can set the unit so that it automatically turns off after a specified period.

- 1. Press the SLEEP button repeatedly to select the time.
	- With the SLEEP button, you can set the sleep time from 90 to 10 minutes in 10 minute increments. The setting is complete 5 seconds after you have displayed the desired time.
	- When the sleep timer has been set, "SLEEP" appears on the display.

■ Checking the remaining time: If you press the SLEEP button, the remaining time until the unit will be put into standby mode appears.

■ **To cancel the sleep timer:** Press the SLEEP button repeatedly until "SLEEP" disappears.

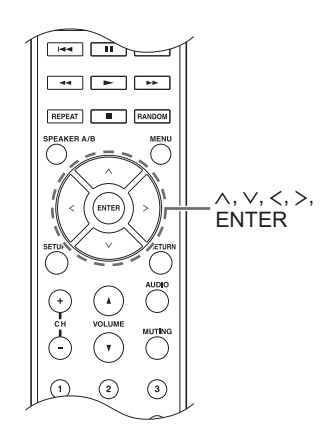

While performing network settings or in the Internet radio menu, etc., when the following appears on the display, you can enter characters. Enter characters using the following procedure.

þ abcdefshijklm

1. Use the direction ( $\land$ / $\lor$ / $\lt$ / $>$ ) buttons to select a character or symbol and press the ENTER button. Repeat this procedure to input more. The following characters can be used.

 $\overline{z}$ 

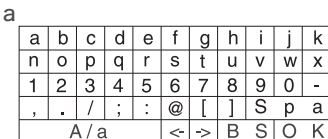

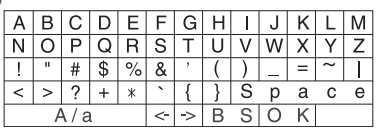

- A/a<sup>\*</sup>: Changes the characters shown.  $(a \rightarrow b)$
- **Space**: Inputs a blank space that is one character wide.
- $\cdot \leftarrow$  (left)  $\prime \rightarrow$  (right): Moves the cursor in the text input area.
- 0 **BS (backspace)**\*\*: Deletes characters to the left of the cursor. Move the cursor left.
- aä: When this is displayed, you can select it to change the characters shown to umlaut characters.
- You can also change them by pressing the [>10] button.
- \*\* You can press the CLR button to delete all the input characters at once.
- 2. After completing input, use the direction  $(\wedge/\vee/\wedge)$ buttons to select "OK" and press the ENTER button.

#### **Setup menu**

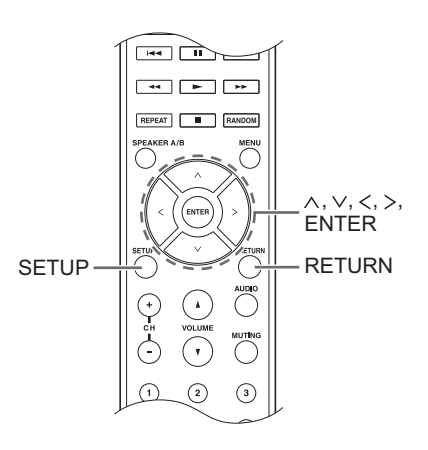

The unit allows you to configure advanced settings to provide you with an even better experience. Set using the following procedure.

- 1. Press the SETUP button.
- 2. Use the direction ( $\wedge$ / $\vee$ ) buttons to select the setting you want to change and press the ENTER button. • To cancel the operation, press the SETUP button.
- 3. Use the direction ( $\wedge$ / $\vee$ ) buttons to select the sub menu you want to change.
- 4. Use the direction ( $\langle / \rangle$ ) buttons to change setting values.
- 5. After you complete making settings, press the SETUP button to quit the menu.

## ∫ **1. Digital Audio Input**

You can change input assignment between the input selectors and DIGITAL IN COAXIAL/OPTICAL 1 to 2 jacks. If you do not assign a jack, select "-----". The default setting is as follows:

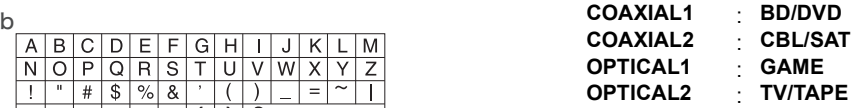

• Sampling rates for PCM signals (stereo, mono) from a digital input are 32 kHz, 44.1 kHz, 48 kHz, 88.2 kHz, 96 kHz/16 bit, 20 bit, and 24 bit.

## ∫ **2. Main Volume**

Make the volume setting.

**Maximum Volume:** Set the maximum volume for the volume control.

**Off** (default setting) **30** to **79**

**PowerOn Volume:** Set the volume for when the unit is turned on.

**Last** (default setting): The volume is the same as it was when the unit was last switched to standby. **Min** to **Max**

**HeadphoneLevel:** Set the volume level for when headphones are used.

 $-12$  dB to  $+12$  dB (default setting: 0 dB)

#### ■ 3. Hardware

**Speaker Impedance:** If any of the connected speakers have 4  $\Omega$  or more to less than 6  $\Omega$  impedance, or if you have connected a different set of left and right speakers to the SPEAKERS A/B terminals, set the impedance to  $4 \circ$ 

• Reduce the volume to minimum before setting. **6**Ω (default setting)

**4**h

**Auto Standby**: The unit will automatically enter standby mode if there is no operation for 20 minutes with no audio signal input.

**On** (default setting) **Off**

**Network Standby:** you can turn on the power of the unit via network using an application such as Onkyo Remote.

**On**

- **Off** (default setting)
- When "Network Standby" is used, the power consumption increases even when the unit is on standby. However, the increase in power consumption is kept to a minimum by automatically entering the HYBRID STANDBY mode, where only the essential circuit is operating.
- 0 If it is not displayed, wait for a moment until the network feature starts.

**Bluetooth Wakeup:** This function wakes up the unit on standby by connecting a *Bluetooth* enabled device.

**On**

**Off** (default setting)

- Setting to "On" increases the power consumption even when the unit is on standby. However, the increase in power consumption is kept to a minimum by automatically entering the HYBRID STANDBY mode, where only the essential circuit is operating.
- 0 This setting is fixed to "Off" if "6. Bluetooth"-"Auto In Change"  $(\Rightarrow 37)$  is set to "Off".
- 0 If it is not displayed, wait for a moment until the network feature starts.

**Opt1 In Wakeup:** When an audio signal is input through the OPTICAL1 terminal while this unit is in standby, this feature automatically detects it.

**Off** (default setting)

**On**: This unit is turned on and outputs the audio.

• When a cable is connected to the OPTICAL1 terminal and this setting is enabled, power consumption increases even when the unit is on standby, however, the increase in power consumption is kept to a minimum by automatically entering the HYBRID STANDBY mode, where only essential circuits are operating.

**DAB Scan:** This setting determines which DAB bands are scanned by the Auto Tuning function. To start

scanning, select the item and press the ENTER button. **World Wide** (default setting): Band III (5A - 13F) **UK**: Band III (11B - 12D)

**DAB DRC:** With the DRC (Dynamic Range Control) setting, you can reduce the dynamic range of DAB digital radio so that you can still hear quiet parts even when listening at low volume levels - ideal for listening to the radio late at night when you don't want to disturb anyone.

- **0** (default setting): DRC off
- **1**: Large reduction in dynamic range
- **1/2**: Small reduction in dynamic range

**FM Search Lvl:** You can choose to have only those FM stations with strong reception selected when tuning into stations automatically if tuning regularly stops on FM stations with weak reception. Select "FM" as the input source to make this setting.

**Normal** (default setting)

**Strong**: Select only stations with strong reception.

#### ■ 4. Source

**IntelliVolume:** Even when the volume control is the same on this unit, there may be differences in the volume depending on the connected devices. Adjust this when you want to alleviate this difference. To set, select each input source.

 $-12$  dB to  $+12$  dB (default setting: 0 dB)

**Name Edit:** Enter a simple name of up to 10 characters in length for the input sources or preset DAB/FM stations. To set, select each input source or select the preset number of the registered station.

• For information on how to input characters, see "Inputting characters"  $(\Rightarrow 35)$ .

#### ∫ **5. Network**

Make the network setting.

- 0 If it is not displayed, wait for a moment until the network feature starts.
- When LAN is configured with a DHCP, set "DHCP" to "Enable" to configure the setting automatically. ("Enable" is set by default) To assign fixed IP addresses to each components, you must set "DHCP" to "Disable" and assign an address to this unit in "IP Address" as well as set information related to your LAN, such as Subnet Mask and Gateway.

**Wi-Fi:** Connect the unit to network via wireless LAN router.

**On**: Wireless LAN connection

**Off (Wired)** (default setting): Wired LAN connection

**Wi-Fi Setup:** You can configure wireless LAN settings by pressing the ENTER button when "Start" is displayed. For details, see "Wi-Fi $^{\circledR}$  connection" ( $\Rightarrow$  14).

**SSID:** The SSID of the connected access point will be displayed.

**Signal:** The signal strength of the connected access point will be displayed.

**Status:** The status of the connected access point will be displayed.

**MAC Address:** View this unit's MAC address.

**DHCP:**

**Enable** (default setting) **Disable**

**IP Address:** View/set the IP address.

**Subnet Mask:** View/set the subnet mask.

**Gateway:** View/set the default gateway.

**DNS Server:** View/set the DNS server address.

**Proxy URL:** Set the proxy server address.

**Proxy Port:** Set the proxy port number.

• This only appears when Proxy URL has been set.

**Friendly Name:** Change the name for this unit to a simple one for display on the equipment connected by network. Press the ENTER button and input 31 or less characters.

• For information on how to input characters, see "Inputting characters"  $(\Rightarrow 35)$ .

**AirPlay PW:** You can enter a password so that only the entered user can use AirPlay. Press the ENTER button and input 31 or less characters.

• For information on how to input characters, see "Inputting characters"  $(\Rightarrow 35)$ .

**Network Check:** You can check the network connection. Press the ENTER button when "Start" is displayed.

#### ∫ **6. Bluetooth**

Make the *Bluetooth* setting.

0 If it is not displayed, wait for a moment until the network feature starts.

**Bluetooth:** Select whether or not to use the *Bluetooth* function.

**On** (default setting) **Off**

0 Select "On" when making following *Bluetooth* settings.

**Auto In Change:** The input of the unit will automatically be switched to "BLUETOOTH" when connection is made from a *Bluetooth* enabled device to the unit.

**On** (default setting)

**Off**

• If the input is not switched automatically, set to "Off" and change the input manually.

**Auto Reconnect:** This function automatically reconnects to the *Bluetooth* enabled device connected last when you change the input selector to "BLUETOOTH".

**On** (default setting)

**Off**

0 This may not work with some *Bluetooth* enabled devices.

**Pairing Info:** The information of the previous pairing stored in this unit will be initialized. Pressing the ENTER button when "Clear" is displayed initializes the pairing information stored in this unit.

• This function does not initialize the pairing information on the *Bluetooth* enabled device. When pairing the unit again with the device, be sure to clear the pairing information on the *Bluetooth* enabled device in advance. For information on how to clear the pairing

Фирменный магазин ONKYO.RU

information, refer to the *Bluetooth* enabled device's instruction manual.

**Device:** Displays the name of the *Bluetooth* enabled device connected to the unit.

0 The name is not displayed when "Status" is "Ready" or "Pairing".

**Status:** Displays the status of the *Bluetooth* enabled device connected to the unit.

**Ready**: Not paired **Pairing**: Pairing **Connected**: Successfully connected

#### ∫ **7. Firmware Update**

Make the firmware update setting.

• If it is not displayed, wait for a moment until the network feature starts.

**Update Notice:** Availability of a firmware update will be notified via network.

**Enable** (default setting) **Disable**

**Version:** The current firmware version will be displayed.

**Update via NET:** Press the ENTER button to select when you want to update the firmware via network.

• You will not be able to select this setting if you do not have Internet access or there is nothing to update.

**Update via USB:** Press the ENTER button to select when you want to update the firmware via USB.

• You will not be able to select this setting if a USB storage device is not connected or there is nothing to update in the USB storage device.

## ∫ **8. Lock**

**SetupParameter:** The Setup menu will be locked to protect the settings.

**Locked Unlocked** (default setting)

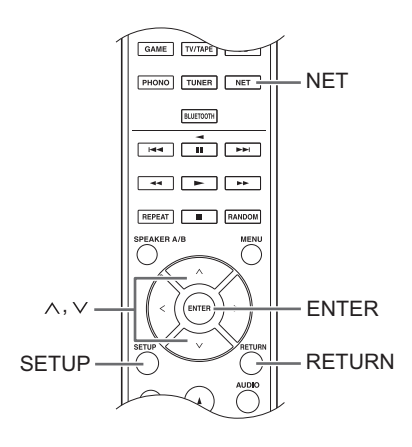

Update the firmware via network or USB connection. Visit the Onkyo website to download the latest firmware. (If no firmware is listed, no firmware update is available.)

#### **Limitation of liability**

The program and accompanying online documentation are furnished to you for use at your own risk. Onkyo will not be liable and you will have no remedy for damages for any claim of any kind whatsoever concerning your use of the program or the accompanying online documentation, regardless of legal theory, and whether arising in tort or contract. In no event will Onkyo be liable to you or any third party for any special, indirect, incidental, or consequential damages of any kind, including, but not limited to, compensation, reimbursement or damages on account of the loss of present or prospective profits, loss of data, or for any other reason whatsoever.

## ∫ **Updating the firmware via network**

You can update the firmware by connecting the unit to a network.

#### **Precautions when updating the firmware**

- Confirm that the unit is on and connected to a network.
- Before starting an update, stop the Internet radio, USB device, server or any other device that is playing audio.
- While updating, never disconnect or turn off this unit.
- 0 While updating, never disconnect and reconnect the Ethernet cable.
- While updating, never disconnect and reconnect the power cord.
- Do not access this unit from a PC while updating.
- Updating takes about 30 minutes to be completed.
- 0 Settings you made are retained after updating.

## **Update procedures**

- 1. Press the SETUP button.
- 2. Use the direction ( $\wedge$ / $\vee$ ) buttons to select "7. Firmware Update" and press the ENTER button.
	- 0 If it is not displayed, wait for a moment until the network feature starts.
- 3. Use the direction ( $\wedge$ / $\vee$ ) buttons to select "Update via NET" and press the ENTER button.
	- The option does not appear when no firmware update is available.
- 4. Press the ENTER button with "Update" selected to start update.

"Completed!" appears on the display when updating is completed.

- 5. Press the  $($ <sup>1</sup> ON/STANDBY button on the front panel to put the unit into standby.
	- $\cdot$  Do not use the  $\circlearrowleft$  button on the remote control for this operation.

The update is complete. The unit's firmware has been updated to the latest version.

#### **When an error message appears**

When an error occurs, "\*-\*\* Error!" appears on the display of this unit. (Characters and numbers appear in place of the asterisks.) Refer to the descriptions below to check the meaning.

#### **Error code**

**\*-01, \*-10:** The Ethernet cable could not be recognized. Connect the Ethernet cable properly.

#### **\*-02,\*-03,\*-04,\*-05,\*-06,\*-11,\*-13,\*-14,\*-16,\*-17,\*-18,**

**\*-20,\*-21:** Internet connection could not be

- established. Check the following points.
- Whether the router is turned on
- Whether this unit and router are connected to the network

Try to disconnect and then connect again the power to the unit and router. This may solve the problem. If you are still unable to connect to the Internet, the DNS server or proxy server may be temporarily down. Check the service status with your ISP provider.

**Others:** Disconnect and reconnect the power cord, and retry updating.

#### ■ Updating the firmware via USB connection

You need a 64 MB or larger capacity USB storage for updating.

#### **Precautions when updating the firmware**

- Before updating, stop playback and disconnect anything connected to the USB port.
- While updating, never put the unit into standby mode, or disconnect the power cord or the USB storage being used for the update.
- Do not access this unit from a PC while updating.
- Updating takes about 30 minutes to be completed.
- Settings you made are retained after updating.

#### **Update procedures**

- 1. Connect a USB storage to the PC that you are using and delete any files on it.
- 2. Download the firmware file to the PC from our website. Decompress the downloaded file on the PC.The number of unzipped files and folders varies depending on the model.
- 3. Copy the decompressed files and folders to the root folder of the USB storage.
	- Do not copy any files other than the decompressed files. Do not copy the compressed file.
- 4. Press the NET button.
- 5. Use the direction ( $\wedge$ / $\vee$ ) buttons to select "USB" on the display and press the ENTER button.
- 6. Connect the USB storage with the decompressed files to the USB port.
	- 0 Loading the USB storage takes about 20 to 30 seconds.
- 7. Press the SETUP button.
- 8. Use the direction ( $\wedge$ / $\vee$ ) buttons to select "7. Firmware Update" and press the ENTER button.
	- 0 If it is not displayed, wait for a moment until the network feature starts.
- 9. Use the direction ( $\wedge$ / $\vee$ ) buttons to select "Update via USB" and press the ENTER button.
	- The option does not appear when no firmware update is available.

10. Press the ENTER button with "Update" selected to start update.

"Completed!" is displayed when the update is complete.

- 11. Disconnect the USB storage from the unit.
- 12. Press the  $\bigcirc$  ON/STANDBY button on the front panel to put the unit into standby.
	- Do not use the (b) button on the remote control for this operation.

The update is complete. The unit's firmware has been updated to the latest version.

#### **When an error message appears**

When an error occurs, "\*-\*\* Error!" appears on the display of this unit. (Characters and numbers appear in place of the asterisks.) Refer to the descriptions below to check the meaning.

#### **Error code**

**\*-01, \*-10:** USB storage device not found. Check whether the USB storage device or USB cable is correctly inserted to the USB port of the unit. Connect the USB storage device to an external power source if it has its own power supply.

**\*-05, \*-13, \*-20, \*-21:** The firmware file is not present in the root folder of the USB storage device, or the firmware file is for another model. Retry from the download of the firmware file.

**Others:** Disconnect and reconnect the power cord, and retry updating.

# **Troubleshooting**

#### **Before starting the procedure**

Problems may be solved by simply turning the power on/off or disconnecting/connecting the power cord, which is easier than working on the connection. setting and operating procedure. Try the simple measures on both the unit and the connected device.

## **Resetting the unit**

Resetting the unit to the status at the time of shipment may solve the problem. If the measures mentioned in the troubleshooting do not solve the problem, reset the unit with the following procedure.

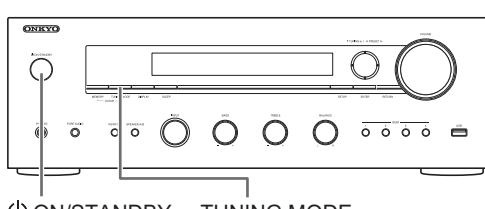

ON/STANDBY TUNING MODE

While the unit is on, press and hold the TUNING MODE button and press the  $\bigcirc$  ON/STANDBY button. "Clear" is displayed on the display, the unit enters standby mode, and the unit is reset to the state it was in at the time of purchase.

#### **Cannot turn on the unit.**

- Make sure that the power cord is properly plugged into the wall outlet.
- Unplug the power cord from the wall outlet, wait 5 seconds or more, then plug it in again.

#### **The unit turns off unexpectedly.**

• The receiver will automatically enter standby mode when Auto Standby or Sleep Timer is set and launched.

#### **There is no sound, or it is very quiet.**

- Make sure the speaker set A or B is on.  $(\Rightarrow 11)$
- Make sure the correct input source is selected.
- If the MUTING indicator is shown on the display, press the MUTING button of the remote control to unmute the receiver.
- The PCM signal can be input only to digital input terminals. Make sure that PCM is selected on the playback component.
- Check the digital audio output setting on the connected component. On some game consoles, such as those that support DVD, the default setting is off.
- Make sure that the polarity of the speaker cables is correct, and that no bare wires are in contact with the metal part of speaker terminals.
- Make sure that the speaker cables are not shorting.

• If your record player uses an MC cartridge, you must connect an audio equalizer and either an MC head amp or an MC transformer.

#### **Noise can be heard.**

- Using cable ties to bundle audio cables with power cords, speaker cables, etc. may degrade the audio performance, so refrain from doing it.
- An audio cable may be picking up interference. Try repositioning your cables.

#### **Remote control does not work.**

- 0 Make sure that the batteries are installed with the correct polarity.
- If the remote control doesn't work reliably, try replacing the batteries. Don't mix new and old batteries or different types of batteries.
- Do not place obstructions between the main unit and the remote control. The remote control might not work if the remote control signal receiver on the unit is exposed to direct sunlight or bright light. If this occurs, try moving the unit.
- 0 Beware that use of this remote control could cause the unintentional operation of other devices that can be controlled by infrared rays.
- If the unit is installed in a rack or cabinet with colored glass doors or if the doors are closed, the remote control may not work reliably.

#### **The display does not work.**

• The display is turned off when the Pure Audio mode is selected.

#### **Cannot access to Wi-Fi (Wireless LAN) network.**

- Try plugging/unplugging the power supply of wireless LAN router and the unit, check the wireless LAN router power-on status, and try reboot of the wireless LAN router.
- The wireless LAN router setting may be switched to Manual. Return the setting to Auto.
- Try the manual set-up. The connection may succeed.
- When the wireless LAN router setting is at stealth mode (mode to hide the SSID key) or when ANY connection is off, the SSID is not displayed. Change the setting and try again.
- Cannot receive signals due to a bad connection. Shorten the distance from wireless LAN access point or remove obstacles for a good visibility, and try again. Place the unit away from microwave ovens or other access points. It is recommended to place the Wi-Fi router (access point) and the unit in the same room.
- If there is a metallic object near the unit, wireless LAN connection may not be possible as the metal can effect on the radio wave.

• When other wireless LAN devices are used near the unit, several issues such as interrupted playback and communication may occur. You can avoid these issues by changing the channel of your Wi-Fi router. For instructions on changing channels, see the instruction manual provided with your Wi-Fi router.

#### **Cannot access the Internet radio.**

- Certain network service or contents available through the unit may not be accessible in case the service provider terminates its service.
- Make sure that connecting to Internet from other components is possible. If connecting is not possible, turn off all components connected to the network, wait for a while, and then turn on the components again.
- If a specific radio station is unavailable for listening, make sure the registered URL is correct, or whether the format distributed from the radio station is supported by this unit.

#### *Bluetooth* **functions**

- Try plugging/unplugging the power of the unit and try turning on/off the *Bluetooth* enabled device. Re-startup of the *Bluetooth* enabled device may be effective.
- 0 When the audio volume of your *Bluetooth* enabled device is set low, the playback of audio may be unavailable. Increase the volume of the *Bluetooth* enabled device.
- Near components such as microwave oven or cordless phone, which use the radio wave in the 2.4 GHz range, a radio wave interference may occur, which disables the use of this unit.
- 0 If there is a metallic object near the unit, *Bluetooth* connection may not be possible as the metal can effect on the radio wave.
- 0 Depending on the *Bluetooth* enabled device, Send/ Receive selector switch may be provided. Select Send mode.
- 0 Depending on the characteristics or specifications of your *Bluetooth* enabled device, playback on the unit is not guaranteed.

#### **USB storage device is not displayed.**

- Check whether the USB storage device or USB cable is correctly inserted to the USB port of the unit.
- Remove the USB storage device from the receiver once, and then try re-connecting.
- USB storage devices with security functions may not be played.

#### **Cannot access the network server.**

- This unit needs to be connected to the same router as the network server.
- Make sure your network server has been started up.
- Make sure your network server is properly connected to the home network.
- Make sure your network server is correctly set.
- Make sure that the router LAN side port is properly connected to the receiver.

#### **Playback stops while listening to music files on the network server.**

- Make sure the network server is compatible with this unit.
- When the PC is serving as the network server, try quitting any application software other than the server software (Windows Media<sup>®</sup> Player 12 etc.).
- 0 If the PC is downloading or copying large files, the playback may be interrupted.

**WARNING:** If smoke, smell or abnormal noise is produced by the unit, unplug the power cord from the wall outlet immediately and contact the dealer or Onkyo Support.

The unit contains a microcomputer for signal processing and control functions. In very rare situations, severe interference, noise from an external source, or static electricity may cause it to lockup. In the unlikely event that this should happen, unplug the power cord, wait at least 5 seconds, and then plug it again.

Onkyo is not responsible for damages (such as CD rental fees) due to unsuccessful recordings caused by the unit's malfunction. Before you record important data, make sure that the material will be recorded correctly.

# **Compatible devices/media/file formats**

#### **Compatible devices/media**

#### ∫ **USB storage device**

The unit supports USB storage devices that support the USB Mass Storage Class

- FAT16 and FAT32 formats are supported for USB storage devices.
- If a USB storage device is divided into multiple partitions, this unit will recognize them as separate volumes.
- This unit supports up to 20,000 files and 16 folder levels within a single folder.
- This unit does not support USB hubs or devices with USB hub functions. Never connect such devices to this unit.
- This unit cannot play back audio files if copyright protection is used.
- 0 If you connect an audio player that supports USB devices to the unit, information on the audio player's screen may differ from information on the unit's display. In addition, the unit does not support management functions provided by the audio player (music file classification, sorting, supplementary information, etc.).
- 0 Do not connect PCs to this unit's USB ports. Audio from PCs cannot be input through this unit's USB ports.
- This unit might not be able to use media that is loaded into a USB card reader.
- Depending on the USB storage device, the unit might not be able to read its data correctly or supply power properly.
- 0 During the use of USB storage devices, please be aware that our company will take no responsibility should data be lost or changed, a USB storage device become damaged or other harm occur.
- We recommend backing up data saved on a USB storage device before using it with this unit.
- 0 Performance of the hard disk that receives power from the USB port of the unit is not guaranteed.
- If your AC adapter is supplied with your USB storage device, connect the AC adapter to an AC outlet to use the device.
- When using an audio player powered by a battery, check that its remaining capacity is sufficient.
- This unit does not support USB flash drives with security functions.

#### ∫ **Network server**

- This unit supports the following network server. Windows Media<sup>®</sup> Player 11
	- Windows Media<sup>®</sup> Player 12
	- Servers that comply with DLNA
- This unit supports up to 20,000 files and 16 folder levels within a single folder
- The Digital Living Network Alliance (DLNA) is a group that is advancing the standardization of reciprocal connections and the exchange of audio, image, video and other data among PCs, game devices and digital household appliances over ordinary home networks (LAN). This unit complies with version 1.5 of the DLNA guidelines.
- Depending on the type of media server, this unit might not recognize it or be able to play audio files saved on it.

#### **File format**

This unit can play the following types of audio files over a USB or network connection.

- This unit supports gapless playback of a USB storage device in the following conditions. When WAV, FLAC and Apple Lossless files are consecutively played back and they have the same format, sampling frequency,
- channels and quantization bit rate - The Play To feature does not support the following:
	- Gapless playback
	- FLAC, Ogg Vorbis, DSD
- Variable bit-rate (VBR) files are supported. However, playback times may not be displayed correctly.
- 0 For playback via wireless LAN, the sampling rate of 88.2 kHz or higher and DSD are not supported.

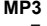

**WMA**

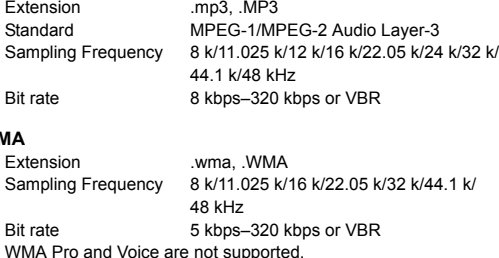

#### **WMA Lossless**

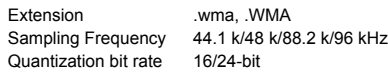

#### **WAV**

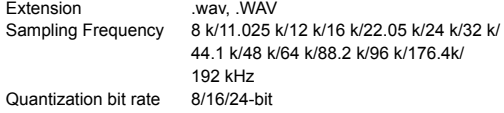

- 0 WAV files contain uncompressed PCM digital audio.
- For playback from a USB storage device, sampling rates of 176.4 kHz and 192 kHz are not supported.

#### **AAC**

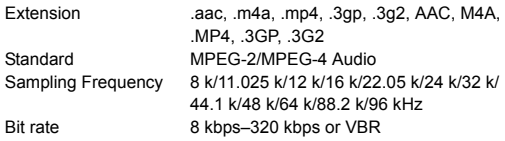

#### **FLAC**

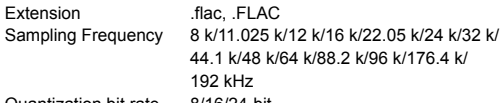

Quantization bit rate 8/16/24-bit

• For playback from a USB storage device, sampling rates of 176.4 kHz and 192 kHz are not supported.

#### **Ogg Vorbis**

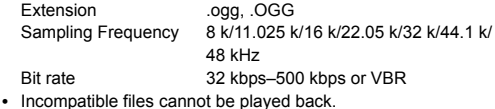

#### **LPCM (Linear PCM)**

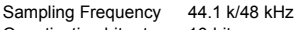

Quantization bit rate 16-bit • Playback only supported over DLNA.

#### **Apple Lossless**

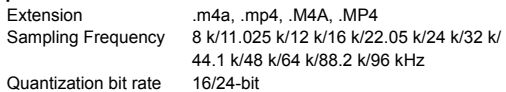

#### **DSD**

- Extension .dsf, .DSF
- Sampling Frequency 2.8224 M/5.6448 MHz 0 Only sampling rates of 2.8224 MHz is supported for playback from USB.

# **Specifications**

#### ∫ **Amplifier section**

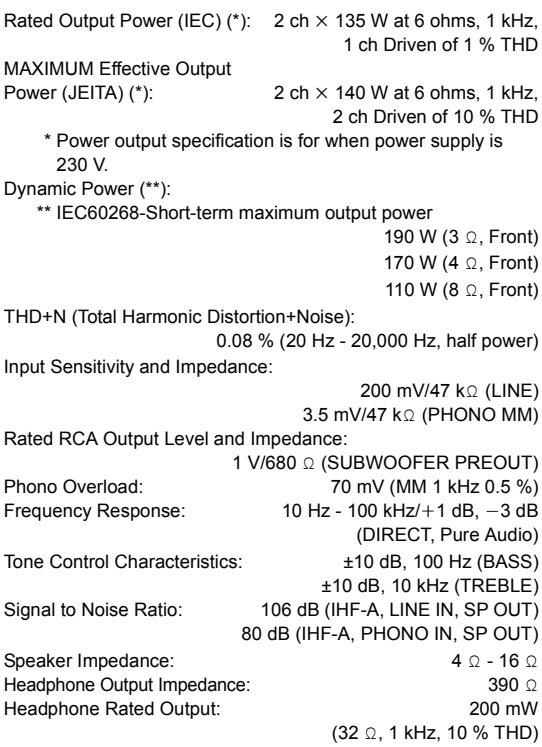

#### ∫ **Tuner section**

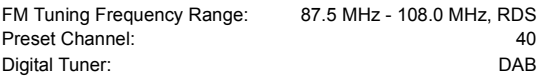

#### ∫ **Network section**

Ethernet LAN: 10BASE-T/100BASE-TX<br>
Wireless LAN: 1997 IEEE802.11 b/g/n standard IEEE802.11 b/g/n standard 2.4 GHz band: 10 - 11 ch (Spain) 10- 13 ch (France) 1 - 13 ch (Others)

#### ∫ *Bluetooth* **section**

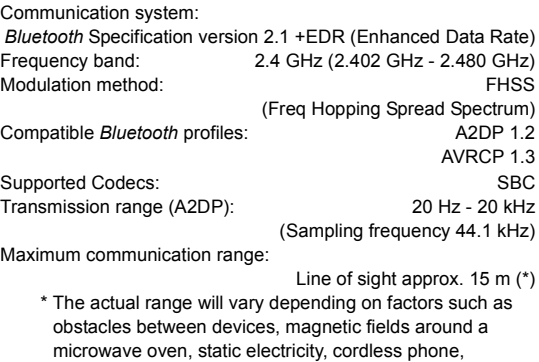

reception sensitivity, antenna's performance, operating

system, software application, etc.

#### ∫ **General**

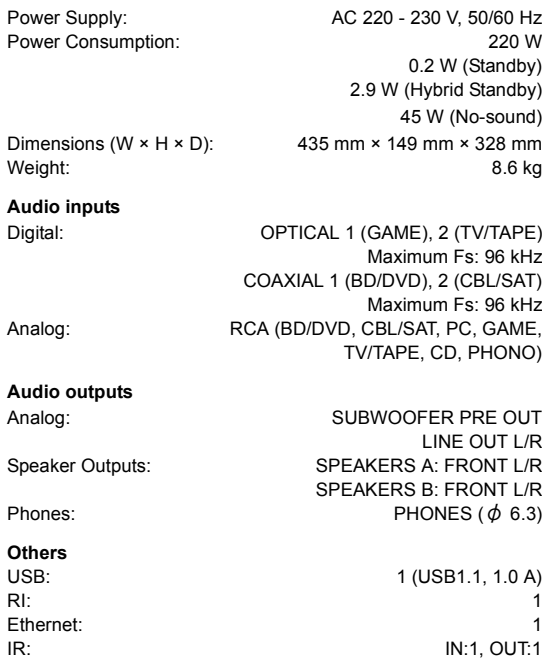

Specifications and features are subject to change without notice.

#### **License and trademark information**

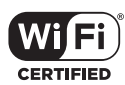

The Wi-Fi CERTIFIED Logo is a certification mark of Wi-Fi Alliance®.

Wi-Fi is a registered trademark of Wi-Fi Alliance<sup>®</sup>.

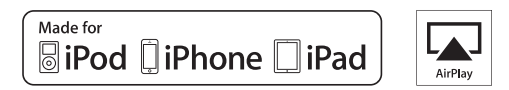

AirPlay, iPad, iPhone, and iPod touch are trademarks of Apple Inc., registered in the U.S. and other countries.

iPad Air and iPad mini are trademarks of Apple Inc.

"Made for iPod", "Made for iPhone" and "Made for iPad" mean that an electronic accessory has been designed to connect specifically to iPod, iPhone, or iPad, respectively, and has been certified by the developer to meet Apple performance standards. Apple is not responsible for the operation of this device or its compliance with safety and regulatory standards.

Please note that the use of this accessory with iPod, iPhone or iPad may affect wireless performance.

AirPlay works with iPhone, iPad, and iPod touch with iOS 4.3.3 or later, Mac with OS X Mountain Lion or later, and PC with iTunes 10.2.2 or later.

## **83 Bluetooth**<sup>®</sup>

The *Bluetooth*® word mark and logos are registered trademarks owned by Bluetooth SIG, Inc. and any use of such marks by Onkyo Corporation is under license. Other trademarks and trade names are those of their respective owners.

Onkyo Corporation does not guarantee *Bluetooth* compatibility between the receiver and all *Bluetooth* enabled devices. For compatibility between the receiver and another device with *Bluetooth* technology, consult the device's documentation and dealer. In some countries, there may be restrictions on using *Bluetooth* devices. Check with your local authorities.

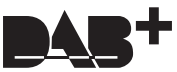

**Digital Audio Broadcasting** 

DLNA<sup>®</sup>, the DLNA Logo and DLNA CERTIFIED<sup>®</sup> are trademarks, service marks, or certification marks of the Digital Living Network Alliance.

This product is protected by certain intellectual property rights of Microsoft. Use or distribution of such technology outside of this product is prohibited without a license from Microsoft.

Windows and the Windows logo are trademarks of the Microsoft group of companies.

Android is a trademark of Google Inc.

DSD and the Direct Stream Digital logo are trademarks of Sony Corporation.

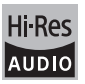

The product with this logo is conformed to Hi-Res Audio standard defined by Japan Audio Society.This logo is used under license from Japan Audio Society.

**PANDORA** 

PANDORA, the PANDORA logo, and the Pandora trade dress are trademarks or registered trademarks of Pandora Media, Inc. Used with permission.

"All other trademarks are the property of their respective owners."

#### **GNU License**

#### **Important Notice Regarding Software**

The software package installed in this product includes software licensed to Onkyo Corporation (hereinafter, called "Onkyo") directly or indirectly by third party developers. Please be sure to read this notice regarding such software.

#### **Notice Regarding GNU GPL/LGPL-applicable Software**

This product includes the following software that is covered by GNU General Public License (hereinafter, called "GPL") or by GNU Lesser General Public License (hereinafter, called "LGPL"). Onkyo notifies you that, according to the attached GPL/LGPL, you have right to obtain, modify, and redistribute software ikyo nounes you ulat, accorum<br>.irce code for the listed softwa

#### **Package List**

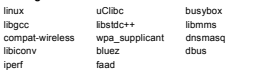

#### **GNU LESSER GENERAL PUBLIC LICENSE**

Version 2.1, February 1999<br>Copyright (2) 1991–1999 Free Software Foundation, Inc. 59 Temple Place, Suite 330, Boston, MA 02111-1307 USA<br>Everyone is permitted to copy and distribute verbatim copies of this license document,

#### **Preamble**

The licenses for most software are designed to take away your freedom to share and change it. By contrast, the GNU<br>General Public Licenses are intended to quarantee your freedom to share and change free software--to make s

General Public Licenses are intended to guarantee your freedom to share and change free software-to make sure the<br>software is free for all its users.<br>This license, the Lesser General Public License, applies to some special

based on the explanations below.<br>make sure that you have the freedom to distribute copies of free software (and charge for this service if you wish); that you<br>make sure that you have the freedom to distribute copies of fre

these rights. These restrictions translate to certain responsibilities for you if you distribute copies of the library or if you modify it.<br>For example, if you distribute copies of the library, whether gratis or for a fee,

we gave you. You must make sure that they, too, receive or can get the source code. It you link other code with the litrary, you must provide complete object files to the recipients, so that they can relink hem with the li

Most GNU software, including some libraries, is covered by the ordinary GNU General Public License. This license, the GNU Lesser General Public License, applies to certain designated libraries, and is quite different from the ordinary General Public<br>License. We use this license for certain libraries in order to permit linixing those libraries

speaking a combined work, a derivative of the original library. The ordinary General Public License therefore permits such<br>linking only if the entire combination fits its criteria of freedom. The Lesser General Public Lice

for linking other code with the library. We call this license the "Lesser" General Public License because it does Less to protect the user's freedom than the ordinary

General Public License. It also provides other free software developers Less of an advantage over competing non-free programs. These disadvantages are the reason we use the ordinary General Public License for many librarie

that is linked with the Library has the freedom and the wherewithal to run that program using a modified version of the Library.<br>The precise terms and conditions for copying, distribution and modification follow. Pay close between a "work based on the library" and a "work that uses the library". The former contains code derived from the library whereas the latter must be combined with the library in order to run.

#### **TERMS AND CONDITIONS FOR COPYING, DISTRIBUTION AND MODIFICATION**

0. This License Agreement applies to any software library or other program which contains a notice placed by the copyright<br>holder or other authorized party saying it may be distributed under the terms of this Lesser Genera

A "library" means a collection of software functions and/or data prepared so as to be conveniently linked with application

prams (which use some of those functions and data) to form executables.<br>"Library", below, refers to any such software library or work which has been distributed under these terms. A "work based The "Library", below, refers to any such software library or work which has been distributed under these terms. A "work based on the Library" means either the Library or any derivative work under copyright law: that is to

- uepenus on what the Library does and what the program that uses the Library does.<br>1. You may copy and distribute verbatim copies of the Library's complete source code as you receive it, in any medium, provided that you conspicuously and appropriately publish on each copy an appropriate copyright notice and disclaimer of<br>warranty; keep intact all the notices that refer to this License and to the absence of any warranty;
- this License along with the Library. You may charge a fee for the physical act of transferring a copy, and you may at your option offer warranty protection in
- 
- exchange for a fee.<br>
action any portropy or copies of the Library or any portion of it, thus forming a work based on the Library, and copy and<br>
distribute such modifications or work under the terms of Section 1 above, prov
- the application. Therefore, Subsection 2d requires that any application-supplied function or table used by this function<br>must be optional: if the application does not supply it, the square root function must still compute
- These requirements apply to the modified work as a whole. If identifiable sections of that work are not derived from the<br>Library, and can be reasonably considered independent and separate works in themselves, then this Lic Library, and can be reasonably considered independent and separate works in themselves, then this License, and its terms,<br>do not apply to those sections when you distribute them as separate works. But when you distribute t

of a whole which is a work based on the Library, the distribution of the whole must be on the terms of this License, whose<br>permissions for other licensess exend to the entire whole, and thus to each and every part regardle

derivative work. (Executables containing this object code plus portions of the Library will still all under Section 6.<br>Otherwise, if the work is a derivative of the Library, you may distribute the object code for the work

- and/or source code, so that the user can modify the Library and then relink to produce a modified executable<br>containing the modified Library. (It is understood that the user who changes the contents of definitions files in
- b) Use a suitable shared library mechanism for linking with the Library. A suitable mechanism is one that (1) uses at run<br>time a copy of the library already present on the user's computer system, rather than copying librar
- 

executible, and (2) will operate properly with a modified version of the library, if the user installs one, as long as the exportance prodified version is interface-compatible with the version that the work was made with.<br>

- executable that you distribute.<br>7. You may place library facilities that are a work based on the Library side-by-side in a single library together with other library facilities not covered by this License, and distribute such a combined library, provided that the separate distribution of the work based on the Library and of the other library facilities is otherwise permitted, and provided that you do these two things:<br>a) Accompany the combined library with a copy of the same work based on the Library, uncombin
- 
- 
- a) Accompany the combined thiraty with a copy of the same work based on the Library, uncombined with any other library condictions. This must be distributed under the terms of the Sections above.<br>
b) Give prominent notice
- from the original licensor to copy, distribute, link with or modify the Library subject to these terms and conditions. You may not impose any further restrictions on the recipients' exercise of the rights granted herein.<br>You are not responsible for enforcing compliance by third parties with this License.
- You are not responsible for enforcing complisance by third parties with this License.<br>That is a consequence of a court judgment or allegation of patent infingement or for any other reason (not limited to patent<br>itsues), co

or she is willing to distribute software through any other system and a licensee cannot impose that choice.<br>This section is intended to make thoroughly clear what is believed to be a consequence of the rest of this License 12. If the distribution and/or use of the Library is restricted in certain countries either by patents or by copyrighted interfaces,

the original copyright holder who places the Library under this License may add an explicit geographical distribution<br>Iimitation excluding those countries, so that distribution is permitted only in or among countries not t limitation excluding those countries, so that distribution is permitted only in or among countries not thus excluded. In such<br>Case, this License incorporates the limitation as if written in the body of this License.<br>13. Th

- or concerns.<br>Each version is given a distinguishing version number. If the Library specifies a version number of this License which applies<br>to it and "any later version", you have the copton of following the terms and cond
- **NO WARRANTY**<br>**NO WARRANTY**<br>15 BECAUSE THE URRARY IS UCENSED FREE OF CHARGE THERE IS NO WARRANTY FOR THE URRARY TO THE 15 BEAUGHE THE LIBRARY IS LICENSED FREE OF CHARGE. THERE IS NO WARRANTY FOR THE LIBRARY, TO THE SAME EXCEPT WHEN OTHERWISE STATED IN WRITING THE COPYRIGHT ETHER EXPRESSED OR IMPLIED, INCLUDING BUT NOT LIBRARY AS IS "WITHOU
- CONSEQUENTIAL DAMAGES ARISING OUT OF THE USE OR INABILITY TO USE THE LIBRARY (INCLUDING BUT NOT LIMITED TO LOSS OF DATA OR DATA BEING RENDERED INACCURATE OR LOSSES SUSTAINED BY YOU OR THIRD PARTIES OR A FAILURE OF THE LIBRARY TO OPERATE WITH ANY OTHER SOFTWARE), EVEN IF SUCH HOLDER OR OTHER PARTY HAS BEEN ADVISED OF THE POSSIBILITY OF SUCH DAMAGES.

#### **END OF TERMS AND CONDITIONS**

#### **How to Apply These Terms to Your New Libraries**

If you develop a new library, and you want it to be of the greatest possible use to the public, we recom software that everyone can redistribute and change. You can do so by permitting redistribution under these terms (or, alternatively, under the terms of the ordinary General Public License). To apply these terms, attach the following notices to the library. It is safest to attach them to the start of each source file to

most effectively convey the exclusion of warranty; and each file should have at least the "copyright" line and a pointer to where the full notice is found.

<one line to give the library's name and an idea of what it does.> Copyright (C) <year> <name of author>

## Фирменный магазин ONKYO.RU

4. You may copy and distribute the Library (or a portion or derivative of it, under Section 2) in object code or executable form<br>under the terms of Sections 1 and 2 above provided that you accompany it with the complete co used for software interchange.<br>1980 for software interchange.<br>If distribution of object code is made by offering access to copy from a designated place, then offering equivalent access

If distribution of object code is made by offering access to copy from a designated place, then offering equivalent access to copy the source code from the same place satisfas the requirement to distribute the source code

When a "work that uses the Library" uses material from a header file that is part of the Library, the object code for the work may<br>be a derivative work of the Library even though the source code is not. Whether this is tru If such an object file uses only numerical parameters, data structure layouts and accessors, and small macros and small<br>inline functions (ten lines or less in length), then the use of the object file is unrestricted, regar

- 
- 
- 
- 

This library is free software; you can redistribute it and/or modify it under the terms of the GNU Lesser General Public License as published by the Free Software Foundation; either version 2.1 of the License, or (at your option) any later version.<br>This library is distributed in the hope that it will be useful, but WITHOUT ANY WARRANTY; with warranty of MERCHANTABILITY or FITNESS FOR A PARTICULAR PURPOSE. See the GNU Lesser General Public License for more details.<br>You should have received a copy of the GNUL esser General Public License along with this library: if not write to the Free

You should have received a copy of the GNU Lesser General Public License along with this library; if not, write to the Free<br>Also add information on how to contact you by electronic and paper mail.<br>Also add information on h

Random Hacker. signature of Ty Coon, 1 April 1990 Ty Coon, President of Vice

That's all there is to it!

#### **GNU GENERAL PUBLIC LICENSE**

**Version 2, June 1991**<br>Copyright (C) 1989, 1991 Free Software Foundation, Inc.59 Temple Place - Suite 330, Boston, MA 02111-1307, USA Every is permitted to copy and distribute verbatim copies of this license document, but changing it is not all

The licenses for most software are designed to take away your freedom to share and change it. By contrast, the GNU The licenses for most software are designed to be<br>to average for the Schware and electron to the average of the star and change free software–to make sure the software<br>General Public License is intended to guarantee your f

you know you can do these things. To protect your rights, we need to make restrictions that forbid anyone to deny you these rights or to ask you to surrender the rights. These restrictions translate to certain responsibilities for you if you distribute copies of the software, or if you modify it.<br>For example, if you distribute copies of such a program, whether gratis or for a fee, so they know their rights.

We protect your rights with two steps: (1) copyright the software, and (2) offer you this license which gives you legal permission to copy, distribute and/or modify the software.

Also, for each author's protection and ours, we want to make certain that everyone understands that there is no warranty for<br>this free software. If the software is modified by someone else and passed on, we want its recipi

#### **TERMS AND CONDITIONS FOR COPYING, DISTRIBUTION AND MODIFICATION**

0. This License applies to any program or other work which contains a notice placed by the copyright holder saying it may be<br>distributed under the terms of this General Public License. The "Program", below, refers to any s language.

( Hereinafter, translation is included without limitation in the term "modification".) Each licensee is addressed as "you".<br>Activities other than copying, distribution and modification are not covered by this License; the the Program does.

- 1. You may copy and distribute verbatim copies of the Program's source code as you receive it, in any medium, provided that you conspicuously and appropriately publish on each copy an appropriate copyright notice and disclaimer of warranty;<br>keep intact all the notices that refer to this License and to the absence of any warranty; and give any o
- the Program a copy of this License along with the Program.<br>You may charge a fee for the physical act of transferring a copy, and you may at your option offer warranty protection in<br>exchange for a fee.
- 2. You may modify your copy or copies of the Program or any portion of it, thus forming a work based on the Program, and copy<br>and distribute such modifications or work under the terms of Section 1 above, provided that you conditions: ..<br>ust cause the modified files to carry prominent notices stating that you changed the files and the date of any
- 
- 
- change.<br>On your discusse any work that you distribute or publish, that in whole or in part contains or is derived from the Program<br>Or any part thereof, to be licensed as a whole at no charge to all third parties under the under these conditions, and telling the user how to view a copy of this License. (Exception: if the Program itself is<br>interactive but does not normally print such an announcement, your work based on the Program is not requ announcement.)

These requirements apply to the modified work as a whole. If identifiable sections of that work are not derived from the<br>Program, and can be reasonably considered independent and separate works in themselves, then this Lic Program, and can be reasonably considered independent and separate works in themselves, then this License, and its<br>terms, do not apply to those sections when you distribute them as separate works. But when you distribute t

- 
- 
- b) Accompany it with a written offer, valid for at least three years, to give any third party, for a charge no more than your<br>- cost of physically performing source distribution, a complete machine-readable copy of the cor
- c) Accompany it with the information you received as to the offer to distribute corresponding source code.<br>This alternative is allowed only for noncommercial distribution and only if you received the program in object code

executable form with such an offer, in accord with Subsection to above.)<br>The source code for a work means the preferred form of the work for making modifications to it. For an executable work,<br>The source code means all the

- 
- 5. You are not required to accept this License, since you have not signed it. However, nothing else grants you permission to<br>modify or distribute the Program or its derivative works. These actions are prohibited by law if License. Therefore, by modifying or distributing the Program (or any work based on the Program), you indicate your<br>acceptance of this License to do so, and all its terms and conditions for copying, distributing or modifyin
- 
- works based on it.<br>
It is considerable the Program (or any work based on the Program), the recipient automatically receives a license<br>
from the original licensor to copy, distribute or modify the Program subject to these t

Program by all those who receive copies directly or indirectly through you, then the only way you could satisfy both it and<br>this License would be to refrain entirely from distribution of the Program. If any portion of this section is held invalid or unenforceable under any particular circumstance, the balance of the section is intended to apply and the section as a whole is intended to apply in other circumstances.

It is not the purpose of this section to induce you to infringe any patents or other property right claims or to contest validity of

Фирменный магазин ONKYO.RU

any such claims; this section has the sole purpose of protecting the integrity of the free software distribution system, which is<br>implemented by public license practices. Many people have made generous contributions to the

distributed through that system in reliance on consistent application of that system; it is up to the author/donor to decide if he or she is willing to distribute software through any other system and a licensee cannot impose that choice. This section is intended to make thoroughly clear what is believed to be a consequence of the rest of this License.

- 8. If the distinution and/or use of the Program is restricted in certain countries either ty patents or ty copyrighted interfaces. The original copyright indefaces the Program under this License may add an explicit geograp
- 

....<br>on is given a distinguishing version number. If the Program specifies a version number of this License which applies to it and "any later version", you have the option of following the terms and conditions either of that version or of any<br>later version published by the Free Software Foundation. If the Program does not specify a v

- 10. If you wish to incorporate parts of the Program into other free programs whose distribution conditions are different, write<br>to the author to ask for permission. For software which is copyrighted by the Free Software Fo the free status of all derivatives of our free software and of promoting the sharing and reuse of software generally. **NO WARRANTY**
- 11. BEGAUSE THE PROGRAM IS LICENSED FREE OF CHARGE. THERE IS NO WARRANTY FOR THE PROGRAM, TO THE EXTENT PERMITED BY APPLICABLE LAW. EXCEPT WHEN OTHERWISE STATED IN WRITING THE CHARGE THE REPRESSED OR IMPLIED, INCLUDING BUT
- HOLDER, OR ANY OTHER PARTY WHO MAY MODIFY AND/OR REDISTRIBUTE THE PROGRAM AS PERMITTED ABOVE, BE LIABLE TO YOU FOR DAMAGES, INCLUDING ANY GENERAL, SPECIAL, INCIDENTAL OR CONSEQUENTIAL DAMAGES ARISING OUT OF THE USE OR INABILITY TO USE THE PROGRAM (INCLUDING BUT NOT LIMITED TO LOSS OF DATA OR DATA BEING RENDERED INACCURATE OR LOSSES SUSTAINED BY<br>YOU OR THIRD PARTIES OR A FAILURE OF THE PROGRAM TO OPERATE WITH ANY OTHER PROGRAMS), EVEN IF SUCH HOLDER OR OTHER PARTY HAS BEEN ADVISED OF THE POSSIBILITY OF SUCH DAMAGES.

#### **END OF TERMS AND CONDITIONS**

#### **How to Apply These Terms to Your New Programs**

If you develop a new program, and you want it to be of the greatest possible use to the public, the best way to achieve this is<br>To make it free software which everyone can redistribute and change under these terms.<br>To do s

full notice is found.<br>Copyright (C) <year> <anane of a util notice of what it does.><br>Copyright (C) <year> <anane of author><br>Some line to give the program is free of the comparation of the summer of the GNU General Public L

more detail<mark>s.</mark><br>You should ha You should have received a copy of the GNU General Public License along with this program; if not, write to the Free<br>Software Foundation, Inc., 59 Temple Place - Suite 330, Boston, MA 02111-1307, USA.

Also add information on how to contact you by electronic and paper mail. If the program is interactive, make it output a short notice like this when it starts in an interactive mode:

Gnomovision version 69, Copyright (C) year name of author Gnomovision comes with ABSOLUTELY NO WARRANTY; for details type `show w'. This is free software, and you are welcome to redistribute it under certain conditions; type `show c' for

details. The hypothetical commands show w and 'show' should show the appropriate parts of the General Public License. Of<br>corresp, the commands you use may be called something other than 'show w' and 'show c'; they could even be mou

subroutine library, you may consider it more useful to permit linking proprietary applications with the library. If this is what you<br>want to do, use the GNU Library General Public License instead of this License.

#### **Notice Regarding Third-party Software**

This product includes the following software that is directly or indirectly licensed to Onkyo by third-party developers.

- 1. bfsh-sk ixml 3. libcurl libFLAC. 5. libjpeg 6. libogg 7. libpng 8. libvorbis 9. ntp 10. OpenSSL 11. popt 12. RSA Data Security, Inc. MD5 Message-Digest Algorithm 12. RSA Data t<br>13. thttpd 2.25b
	-
- 

14. zlib 15. Apple Lossless

- 16.<br>17.<br>18.
- 17. Expat 18. FastDelegate
- 19. Tremolo<br>20. Tremor
- 20. Tremor<br>21 Mersen 21. Mersenne Twister<br>22. Mersenne Twister
- 22. cURL<br>23. c-ares<br>24 1.74

23. c-ares 24. LZ4

In response to requests from the copyright owners of each piece of software, Onkyo notifies you of the following

- 1. bfsh-sk 2. ixml
- 3. libcurl libFLAC
- 
- 5. libjpeg 6. libogg 7. libpng 8. libvorbis
- 
- 9. ntp 10. OpenSSL
- 11. popt
- 12. RSA Data Security, Inc. MD5 Message-Digest Algorithm
- 13. thttpd 2.25b<br>14. zlib
- 14. zlib<br>15. App<br>16. Boo
- 15. Apple Lossless 16. Boost
- 17. Expat
- ...<br>18. FastDelegate<br>19. Tramolo
- 19. Tremolo
- nne Twister
- 20. Tremor<br>21. Mersen<br>22. AURI 21. Merse<br>22. cURL<br>23. cares
- 
- 23. c-ares
- 24. LZ4 **(1) bfsh-sk**

Copyright (c) 2007 Samuel KABAK<br>Permission is hereby granted, free of charge, to any person obtaining a copy of this software and associated documentation<br>flies (the "Software"), to deal in the Software without restriction

THE SOFTWARE IS PROVIDED "AS IS", WITHOUT WARRANTY OF ANY KIND, EXPRESS OR IMPLIED, INCLUDING BUT NOT LIMITED TO THE WARRANTIES OF MERCHANTABILITY, FITNESS FOR A PARTICULAR PURPOSE AND<br>NONINFRINGEMENT. IN NO EVENT SHALL THE AUTHORS OR COPYRIGHT HOLDERS BE LIABLE FOR ANY CLAIM, DAMAGES OR OTHER LIABILITY, WHETHER IN AN ACTION OF CONTRACT, TORT OR OTHERWISE, ARISING FROM, OUT OF OR IN CONNECTION WITH THE SOFTWARE OR THE USE OR OTHER DEALINGS IN THE SOFTWARE.

There is no warranty against interference with your enjoyment of the library or against infringement. There is no warranty that our efforts or the library will fulfill any of your particular purposes or needs. This library is provided with all faults, and<br>the entire risk of satisfactory quality, performance, accuracy, and effort is with the us libpng versions 0.97, January 1998, through 1.0.6, March 20, 2000, are Copyright (c) 1998, 1999 Glenn Randers-Pehrson,

Tom Lane<br>Glenn Randers-Pehrson<br>libpng versions 0.89, June 1996, through 0.96, May 1997, are Copyright (c) 1996, 1997 Andreas Dilger Distributed according<br>libpng versions 0.89, June 1996, through 0.96, May 1997, are Copyrig

libpng versions 0.5, May 1995, through 0.88, January 1996, are Copyright (c) 1995, 1996 Guy Eric Schalnat, Group 42, Inc.<br>For the purposes of this copyright and license, "Contributing Authors" is defined as the following s

Paul Schmidt<br>The Wegner<br>The Wegner Strangence Litrary is supplied "AS IS". The Contributing Authors and Group 42, Inc. disclaim all warranties,<br>represesed or implied, including, without limitation, the warranties of mercha

Redistribution and use in source and binary forms, with or without modification, are permitted provided that the following conditions are met:<br>- Redistributions in binary form must retain the above copyright notice, this list of conditions and the following disclaimer.<br>- Redistributions in binary form must reproduce the above copyright notice, THIS SOFTWARE IS PROVIDED BY THE COPYRIGHT HOLDERS AND CONTRIBUTORS "AS IS" AND ANY EXPRESS OR IMPLIED WARRANTIES, INCLUDING, BUT NOT LIMITED TO, THE IMPLIED WARRANTIES OF MERCHANTABILITY AND FITNESS FOR A PARTICULAR PURPOSE ARE DISCLAIMED. IN NO EVENT SHALL THE FOUNDATION OR CONTRIBUTORS BE LIABLE FOR ANY DIRECT, INDIRECT, INCIDENTAL, SPECIAL, EXEMPLARY, OR CONSEQUENTIAL DAMAGES (INCLUDING, BUT NOT LIMITED TO, PROCUREMENT OF SUBSTITUTE GOODS OR SERVICES; LOSS OF USE, DATA, OR PROFITS; OR BUSINESS INTERRUPTION) HOWEVER CAUSED AND ON ANY THEORY OF LIABILITY.<br>WHETHER IN CONTRACT, STRICT LIABILITY, OR TORT (INCLUDING NEGLIGENCE OR OTHERWISE) ARISING IN ANY<br>WAY OUT OF THE USE OF THIS S

The following copyright notice applies to all files collectively called the Network Time Protocol Version 4 Distribution. Unless<br>specifically declared otherwise in an individual file, this notice applies as if the text was

Copyright (c) David L. Mills 1992-2007<br>Permission to use, copy, modify, and distribute this software and its documentation for any purpose with or without fee is<br>hereby granted, provided that the above copyright notice app publicity pertaining to distribution of the software without specific, written prior permission. The University of Delaware makes<br>no representations about the suitability this software for any purpose. It is provided "as i

The following individuals contributed in part to the Network Time Protocol Distribution Version 4 and are acknowledged as<br>4. If DMark Andrews <mark, andrews@isc.org> Leitch atomic clock controller<br>2. [2]Bernd Altmeier <all

6. [7]Karl Berry <karl@owl.HQ.ileaf.com> syslog to file option<br>7. [8]Greg Brackley <greg.brackley@bigfoot.com> Major rework of WINNT port. Clean up recvbuf and iosignal code into

separate modules.<br>8. [9]Marc Brett AMarc Brett@westgeo.com> Magnavox GPS clock driver<br>10. [11]Plate Brooks -Pilete Brooks @cl.can.ac.u.b- MSF clock driver, Trimble PARSE support<br>10.[11]Reg Glemens <reg@dwt.com> Oncore driv

22.[23]Hans Lambermont <Hans.Lambermont@nl.origin-it.com> or [24]<H.Lambermont@chello.nl> ntpsweep<br>23.[35]Poul-Henning Kamp <phk@FreeBSD.ORG> Oncore driver (Original author)<br>24.[26]Frank Kardel [27]<kardel (at) ntp (dot)

for PARSE, support scripts, systog celanup, dynamic interface handling<br>26.1920 PW - Conservation and the system of the system of the SC and Microsoftenians, HPUX modifications<br>26.1920 PW - Rat - Grad Edgesto.com- RS10000 A

36.[39]Kamal A Mostafa <kamal@whence.com> SCO OpenServer port<br>37.[40]Derek Mulcahy <derek@toybox.demon.co.uk> and [41]Damon Hart-Davis <d@hd.org> ARCRON MSF clock driver 38.[42]Rainer Pruy <Rainer.Pruy@informatik.uni-erlangen.de> monitoring/trap scripts, statistics file handling

40 (44)Wilfredo Sanchez- <wanchez@apple.com> SunOS streams modules<br>41.4 (45)Nick Sayer <mapple@quack.ktu.com> SunOS streams modules<br>41.4 (51)Jack Sasper <mapple@quack.ktu.com> SunOS streams modules<br>43.4 (7)Ray Schnitzer <s

5. [6]Jean-Francois Boudreault <Jean-Francois.Boudreault@viagenie.qc.ca>IPv6 support

20.[21]Jim Jagielski <jim@jagubox.gsfc.nasa.gov> A/UX port<br>21.[22]Jeff Johnson <jbj@chatham.usdesign.com> massive prototyping overhaul

33.[36]Wolfgang Moeller <moeller@gwdgv1.dnet.gwdg.de> VMS port 34.[37]Jeffrey Mogul <mogul@pa.dec.com> ntptrace utility 35.[38]Tom Moore <tmoore@fievel.daytonoh.ncr.com> i386 svr4 port

1. mailto: mark\_andrews@isc.org 2. mailto: altmeier@atlsoft.de 3. mailto: vbais@mailman1.intel.co 4. mailto: kirkwood@striderfm.intel.com

39.[43]Dirce Richards <dirce@zk3.dec.com> Digital UNIX V4.0 port

list of Contributed according to the same distribution<br>list of Contributing Authors:<br>Tom Lane

John Bowler Kevin Bracey Sam Bushell Magnus Holmgren Greg Roelofs Tom Tanner

Andreas Dilger Dave Martindale Guy Eric Schalnat

**(8) libvorbis**

**(9) ntp**

Copyright (c) 2002-2004 Xiph.org Foundation

. . .<br>This file is automatically generated from html/copyright.html Copyright Notice jpg "Clone me," says Dolly sheepishly Last update: 20:31 UTC Saturday, January 06, 2007

and are distributed according to the same disclaimer and license as libpng-0.96, with the following individuals added to the

**(2) ixml**<br>Copyright (c) 2000-2003 Intel Corporation All rights reserved.<br>Redistribution and use in source and binary forms, with or without modification, are permitted provided that the following conditions are met:

\* Redistributions of source code must retain the above copyright notice, this list of conditions and the following disclaimer.<br>\* Redistributions in binary form must reproduce the above copyright notice, this list of condit

\* Neither name of Intel Corporation nor the names of its contributors may be used to endorse or promote products derived<br>- from this software without specific prior written permission.<br>THIS SOFTWARE IS PROVIDED BY THE COPY

OR IMPLIED WARRANTIES, INCLUDING, BUT NOT LIMITED TO, THE IMPLIED WARRANTIES OF MERCIANTARILITY<br>BELIABLE FOR AR PARTICULAR PURPOSE ARE DISCLAIMED. IN NO EVENT SHALL INTEL OR CONTRIBUTORS<br>INCLUDING, BUT NOT LIMITED TO, PROC

COPYRIGHT AND PERMISSION NOTICE

Copyright (c) 1996 - 2007, Daniel Stenberg, <daniel@haxx.se>.

all reserved.<br>Is reserved.<br>sion to use, conv. modify and distribute this software for any purpose with or without fee is hereby granted, provided

Permission to use, copy, modify, and distibute this software for any purpose with or without fee is hereby granted, provided that the above copyright notice and this permission notice appear in all copies.<br>THE SOFTWARE IS

Except as contained in this notice, the name of a copyright holder shall not be used in advertising or otherwise to promote the<br>sale, use or other dealings in this Software without prior written authorization of the copyri

Copyright (C) 2000.2001.2002.2003.2004.2005.2006.2007 Josh Coalson<br>Redistribution and use in source and binary forms, with or without modification, are permitted provided that the following<br>- Redistributions of source code

products derived from this software without specific prior written permission.<br>THIS SOFTWARE IS PROVIDED BY THE COPYRIGHT HOLDERS AND CONTRIBUTORS "AS IS"AND ANY EXPRESS OR<br>IMPLIED WARRANTIES, INCLUDING, BUT NOT LIMITED

FITNESS FOR A PARTICULAR PURPOSE ARE DISCLAIMED. IN NO EVENT SHALL THE FOUNDATION OR CONTRIBUTORS BE LIABLE FOR ANY DIRECT, INDIRECT, INCIDENTAL, SPECIAL, EXEMPLARY, OR CONSEQUENTIAL DAMAGES (INCLUDING, BUT NOT LIMITED TO, PROCUREMENT OF SUBSTITUTE GOODS OR SERVICES; LOSS OF USE, DATA, OR PROFITS; OR BUSINESS INTERRUPTION) HOWEVER CAUSED AND ON ANY THEORY OF LIABILITY, WHETHER IN CONTRACT, STRICT LIABILITY, OR TORT (INCLUDING NEGLIGENCE OR OTHERWISE) ARISING IN ANY WAY OUT OF THE USE OF THIS SOFTWARE, EVEN IF ADVISED OF THE POSSIBILITY OF SUCH DAMAGE.

#### **(5) libjpeg**

The authors make NO WARRANTY or representation, either express or implied, with respect to this software, its quality,<br>accuracy, merchantability, or fitness for a particular purpose. This software is provided "AS IS", and

Permission is hereby granted to use, copy, modify, and distribute this software (or portions thereof) for any purpose, without

property of CompuServe Incorporated.

(7) libpng<br>
COPYRIGHT NOTICE, DISCLAIMER, and LICENSE:

Gilles Vollant and with the following additions to the disclaimer:

in the documentation and/or other materials provided with the distribution.

**(6) libogg**

concerner and

Cosmin Truta

list of Contributing Authors: Simon-Pierre Cadieux Eric S. Raymond

fee, subject to these conditions: (1) If any part of the source code for this software is distributed, then this README file must be included, with this copyright

and no-warranty notice unaltered; and any additions, deletions, or changes to the original files must be clearly indicated in<br>accompanying documentation.<br>(2) If only executable code is distributed, then the accompanying do

on the work of the independent JPEG Group".<br>(3) Permission for use of this software is granted only if the user accepts full responsibility for any undesirable consequences;<br>the authors accept NO LIABILITY for damages of a

Permission is NOT granted for the use of any IJG author's name or company name in advertising or publicity relating to this<br>software or products derived from it. This software may be referred to only as "the Independent JP

or liability claims are assumed by the product vendor. ansi2knr.c is included in this distribution by permission of L. Peter Deutsch, sole proprietor of its copyright holder, Aladdin

Enterprises of Menlo Park, CA. ansi2knr.c is NOT covered by the above copyright and conditions, but instead by the usual<br>distribution terms of the Free Software Foundation; principally, that you must include source code if

code, this does not limit you more than the foregoing paragraphs do.<br>The Unix configuration script "configure" was produced with GNU Autoconf. It is copyright by the Free Software Foundation<br>Unit is freely distributable. T

Copyright (c) 2002, Xiph.org Foundation Redistribution and use in source and binary forms, with or without modification, are permitted provided that the following

- Redistributions of source code must retain the above copyright notice, this list of conditions and the following disclaimer.<br>- Redistributions in binary form must reproduce the above copyright notice, this list of condit

- Neither the name of the Xiph.org Foundation nor the names of its contributors may be used to endorse or promote products derived from this software without specific prior written permission. THIS SOFTWARE IS PROVIDED BY THE COPYRIGHT HOLDERS AND CONTRIBUTORS "AS IS" AND ANY EXPRESS OR IMPLIED WARRANTIES, INCLUDING, BUT NOT LIMITED TO, THE IMPLIED WARRANTIES OF MERCHANTABILITY AND FITNESS FOR A PARTICULAR PURPOSE ARE DISCLAIMED. IN NO EVENT SHALL THE FOUNDATION OR

CONTRIBUTORS BE LUBLIE FOR ANY DIRECT, INDIRECT, INCIDENTAL, SPECIAL, EXEMPLARY, OR<br>CONSEQUENTAL DAMAGES (INCLUDING, BUT NOT LIMITED TO, PROCUREMENT OF SUBSTITUTE GOODS OR<br>SERVICES; LOSS OF USE, DATA, OR PROFITS; OR BUSINE

COPYRIGHT NOTICE, DISCLAIMER, and LICENSE.<br>This code is released under the library increases in mediately following this sentence.<br>This code is released under the library license.<br>libpng versions 12.6, August 15, 2004, thr

libpng versions 1.0.7, July 1, 2000, through 1.2.5 - October 3, 2002, are Copyright (c) 2000-2002 Glenn Randers-Pehrson,<br>and are distributed according to the same disclaimer and license as libpng-1.0.6 with the following i

Фирменный магазин ONKYO.RU

**47**

We are required to state that "The Graphics Interchange Format (c) is the Copyright property of ompuServe Incorporated. GIF(sm) is a Service Mark

5. mailto: michael.barone@lmco.com 6. mailto: Jean-Francois.Boudreault@viagenie.qc.ca 7. mailto: karl@owl.HQ.ileaf.com 8. mailto: greg.brackley@bigfoot.com 9. mailto: Marc.Brett@westgeo.com 10.mailto: Piete.Brooks@cl.cam.ac.uk 11.mailto: reg@dwf.com<br>12.mailto: calif@ml.csiro.au<br>13.mailto: casey@csc.co.za<br>14.mailto: Sven\_Dietrich@trimble.COM<br>15.mailto: duvue@immd4.informatik.uni-erlangen.de<br>16.mailto: duvue@immdil.canet.ca<br>17.mailto: dennis@mmdil 18.mailto: jhay@icomtek.csir.co.za 19.mailto: glenn@herald.usask.ca 20.mailto: iglesias@uci.edu 21.mailto: jagubox.gsfc.nasa.gov 22.mailto: jbj@chatham.usdesign.com 23.mailto: Hans.Lambermont@nl.origin-it.com 24.mailto: H.Lambermont@chello.nl 25.mailto: phk@FreeBSD.ORG 26.http://www4.informatik.uni-erlangen.de/%7ekardel 27.mailto: kardel(at)ntp(dot)org 28.mailto: jones@hermes.chpc.utexas.edu 29.mailto: dkatz@cisco.com 30.mailto: leres@ee.lbl.gov 31.mailto: lindholm@ucs.ubc.ca 32.mailto: louie@ni.umd.edu 33.mailto: thorinn@diku.dk 34.mailto: mayer@ntp.org 35.mailto: mills@udel.edu 36.mailto: moeller@gwdgv1.dnet.gwdg.de 37.mailto: mogul@pa.dec.com 38.mailto: tmoore@fievel.daytonoh.ncr.com 39.mailto: kamal@whence.com 40.mailto: derek@toybox.demon.co.uk 41.mailto: d@hd.org<br>42.mailto: Rainer Pruv@informatik 42 mailo: Gianer Pruy@informatik.uni-erlangen.de<br>43 mailo: direc@2xi3.dec.com<br>45 mailo: mapple@quack.kt.com<br>45 mailo: mapple@quack.kt.com<br>46 mailo: schitti:@unipress.com<br>47 mailo: selebites.glunese.org<br>48 mailo: selebites. 52.mailto: ajit@ee.udel.edu 53.mailto: tsuruoka@nc.fukuoka-u.ac.jp 54.mailto: vixie@vix.com 55.mailto: Ulrich.Windl@rz.uni-regensburg.de **(10) OpenSSL**

#### **LICENSE ISSUES**

============== The OpenSSL toolkit stays under a dual license, i.e. both the conditions of the OpenSSL License and the original SSLeay license apply to the toolkit. See below for the actual license texts. Actually both licenses are BSD-style Open Source<br>licenses. In case of any license issues related to OpenSSL please contact openssl-core@openssl.org. OpenSSL License

---------------

============================================ Copyright (c) 1998-2007 The OpenSSL Project. All rights reserved.

- Peristribut in operal And in source and binary forms.<br>In and binary forms, with or without modification, are permitted provided that the following
- 
- 
- 
- conditions are met:<br>
The Addistributions of source code must retain the above copyright notice, this list of conditions and the following disclaimer.<br>
2. Redistributions in binary form must reproduce the above copyright no
- 
- written permission of the OpenSSL Project. 6. Redistributions of any form whatsoever must retain the following acknowledgment:
- 
- "This product includes software developed by the OpenSSL Project for use in the OpenSSL Toolkit (http://www.openssl.org/)" THIS SOFTWARE IS PROVIDED BY THE OpenSSL PROJECT "AS IS" AND ANY EXPRESSED OR IMPLIED

WARRANTISS, INCLUDING AUT NOT LIMITED TO, THE IMPLIED WARRANTIES OF MERCHANTABILITY AND FITNESS<br>FOR A PARTICULAR PURPOSE ARE DISCLAMED. IN NO EVENT SHALL THE OpenSSL PROJECT OF ITS<br>CONTRIBUTORS BE LIABLE FOR ANY DIRECT, IN

This product includes cryptographic software written by Eric Young (eay@cryptsoft.com). This product includes software written by Tim Hudson (tjh@cryptsoft.com). Original SSLeav Licens

--------------------------- Copyright (C) 1995-1998 Eric Young (eay@cryptsoft.com) All rights reserved.

This package is an SSL implementation written by Eric Young (eay@cryptsoft.com).<br>The implementation was written so as to conform with Netscapes SSL.<br>This library is free for commercial and non-commercial use as long as the

conditions apply to all code found in this distribution, be it the RC4, RSA, lhash, DES, etc., code; not just the SSL code. The SSL code. The SSL code for the state of the state of the state of the state of the state of th ccumentation included with this distribution is covered by the same copyright terms except that the holder is Tim<br>o (tih@cryptsoft.com)

Hudson (th@crypisof.com).<br>Copyright remains Eric Young's, and as such any Copyright notices in the code are not to be removed.<br>This package is used in a product, Eric Young should be given attribution as the author of the

- 
- conditions are met<br>
3. Redistributions in binary form must replain the copyright notice, this list of conditions and the following disclaimer.<br>
2. Redistributions in binary form must reproduce the above copyright notice, t
- 
- . The word 'cryptographic' can be left out if the rouines from the library being used are not cryptographic related :-).<br>A. If you include any Windows specific code (or a derivative thereof) from the apps directory (applic

THIS SOFTWARE IS PROVIDED BY ERIC YOUNG "AS IS" AND ANY EXPRESS OR IMPLIED WARRANTIES,<br>INCLUDING, BUT NOT LIMITED TO, THE IMPLIED WARRANTIES OF MERCHANTABILITY AND FITNESS FOR A PARTICULAR PURPOSE ARE DISCLAIMED. IN NO EVENT SHALL THE AUTHOR OR CONTRIBUTORS BE LIABLE FOR ANY DIRECT, INDIRECT, INCIDENTAL, SPECIAL, EXEMPLARY, OR CONSEQUENTIAL DAMAGES (INCLUDING, BUT NOT LIMITED TO, PROCUREMENT OF SUBSTITUITE GOODS OR SERVICES; LOSS OF USE, DATA, OR PROFITS; OR<br>BUSINESS INTERRUPTION) HOWEVER CAUSED AND ON ANY THEORY OF LIABILITY, WHETHER IN CONTRACT,<br>STRICT LABILITY, OR TORT (INCLUDING

#### ============================================ **(11) popt**

Copyright (c) 1998 Red Hat Software

on is hereby granted, free of charge, to any person obtaining a copy of this software and associated documentation files (the "Software"), to deal in the Software without restriction, including without limitation the rights to use, copy, modify, not give contract it, we det in the constraint entireduct recompany manual minimized the software is detected.<br>In the Software is the Software is and the Software is the Software, and to permit persons to whom the Software

furnished to do so, subject to the following conditions:<br>The above copyright notice and this permission notice shall be included in all copies or substantial portions of the Software.<br>THE SOFTWARE IS PROVIDED "AS IS", WITH

(12) RSA Data Security, Inc. MDS Message-Digest Algorithm<br>Copyright (C) 1991-2, RSA Data Security, Inc. Created 1991. All rights reserved.<br>License to copy and use this software is granted provided that it is identified as

**(13) thttpd 2.25b**

ັດ<br>Copyright c 2000 by Jef Poskanzer <jef@mail.acme.com>. All rights reserved.<br>Redistribution and use in source and binary forms, with or without modification, are permitted provided that the following

Redistribution and use in source and binary forms, with or without modification, are permitted provided that the following<br>1.Redistributions of source code must retain the above copyright notice, this list of conditions an BE LIABLE FOR ANY DIRECT, INDIRECT, INCIDENTAL, SPECIAL, EXEMPLARY, OR CONSEQUENTIAL DAMAGES<br>(INCLUDING, BUT NOT LIMITED TO, PROCUREMENT OF SUBSTITUTE GOODS OR SERVICES; LOSS OF USE, DATA, OR PROFITS; OR BUSINESS INTERRUPTION) HOWEVER CAUSED AND ON ANY THEORY OF LIABILITY, WHETHER IN CONTRACT, STRICT LIABILITY, OR TORT (INCLUDING NEGLIGENCE OR OTHERWISE) ARISING IN ANY WAY OUT<br>OF THE USE OF THIS SOFTWARE, EVEN IF ADVISED OF THE POSSIBILITY OF SUCH DAMAGE.

(14) ziib<br>21b.h -- interface of the `zib' general purpose compression library version 1.1.4, March 11th, 2002<br>Copyright (C) 1995-2002 Jean-loup Gailly and Mark Adler<br>This software is provided `as-is', without any express o

Permission is granted to anyone to use this software for any purpose, including commercial applications, and to alter it and<br>redistribute it freely, subject to the following restrictions:<br>1. The origin of this software mus

this software in a product, an acknowledgment in the product documentation would be appreciated but is not required.<br>2. Altered source versions must be plainly marked as such, and must not be misrepresented as being the o 3. This notice may not be removed or altered from any source distribution.

Jean-loup Gailly Mark Adler jloup@gzip.org madler@alumni.caltech.edu

The data format used by the zlib library is described by RFCs (Request for Comments) 1950 to 1952 in the files ftp://ds.internic.net/rfc/rfc1950.txt (zlib format), rfc1951.txt (deflate format) and rfc1952.txt (gzip format). **(15) Apple Lossless**

Apache License Version 2.0, January 2004

http://www.apache.org/licenses/

TERMS AND CONDITIONS FOR USE, REPRODUCTION, AND DISTRIBUTION

#### 1. Definitions.

"License" shall mean the terms and conditions for use, reproduction, and distribution as defined by Sections 1 through 9 of

mis document.<br>"I icensor" shall mean the convright owner or entity authorized by the copyright owner that is granting the License "Licensor" shall mean the copyright owner or entity authorized by the copyright owner that is granting the License.<br>"Legal Enity" shall mean the union of the acting entity and all other entities that control, are controlle

not limited to compiled object code, generated documentation, and conversions to other media types. "Work" shall mean the work of authorship, whether in Source or Object form, made available under the License, as<br>indicated by a copyright notice that is included in or attached to the work (an example is provided in the Ap "Derivative Works" shall mean any work, whether in Source or Object form, that is based on (or derived from) the Work

and for which the editorial revisions, annotations, elaborations, or other modifications represent, as a whole, an original<br>work of authorship. For the purposes of this License, Derivative Works shall not include works tha

or merely link (or bind by name) to the interfaces of, the Work and Derivative Works thereof.<br>"Contribution" shall mean any work of authorship, including the original version of the Work and any modifications or<br>additions

as "Not a Contribution."<br>"Contributor" shall mean Licensor and any individual or Legal Entity on behalf of whom a Contribution has been received<br>by Licensor and subsequently incorporated within the Work.

2. Grant of Copyright License. Subject to the terms and conditions of this License, each Contributor hereby grants to You a perpetual, worldwide, nonexclusive, no-charge, royalty-free, irrevocable copyright license to reproduce, prepare Derivative Works of, publicly<br>display, publicly perform, sublicense, and distribute the Work and such Derivative Works in Source or Ob

3. Grant of Patent License.<br>Subject to the terms and conditions of this License, each Contributor hereby grants to You a perpetual, worldwide, no Subject to the terms and conditions of this License, each Contributor hereby grants b You a perpetual, worldwide, non-<br>exclusive, no-charge, royalty-free, irrevocable (except as stated in this section) patent license to ma

You may reproduce and distribute copies of the Work or Derivative Works thereton in any medium, with or without<br>modifications, and in Source or Object form, provided that You meet the following conditions:<br>1. You must give

- 
- 
- Derivative Works; and
- 4. If the Work includes a "NOTICE" text file as part of its distribution, then any Derivative Works that You distribute must<br>include a readable copy of the attribution notices contained within such NOTICE file, excluding t include a readable copy of the attitudion notices contained within such NOTICE file, excluding those notices that do not the observative Works, in all test of the following places: within a NOTICE text file distributed as

Uniess You explicitly state otherwise, any Contribution intentionally submitted for inclusion in the Work by You to the<br>Licensor shall be under the terms and conditions of this License, without any additional terms or cond

This License does not grant permission to use the trade names, trademarks, service marks, or product names of the This License does not grant permission to use the trade names, trademarks, service marks, or product names of the<br>Licensor, except as required for reasonable and customary use in describing the origin of the Work and repro

7. Disclaimer of Warranty.<br>
Unless required by applicable law or agreed to in writing, Licensor provides the Work (and each Contributor provides its<br>
Contributions) on an "AS IS" BASIS, WITHOUT WARRANTES OR CONDITIONS OF A

8. Limitation of Liability.<br>In no event and under no legal theory, whether in tort (including negligence), contract, or otherwise, unless required by<br>applicable law (such as deliberate and grossly negligent acts) or agreed work stoppage, computer failure or malfunction, or any and all other commercial damages or losses), even if such Contributor has been advised of the possibility of such damages.

#### 9. Accepting Warranty or Additional Liability.

While redistributing the Work or Derivative Works thereof, You may choose to offer, and charge a fee for, acceptance of<br>support, warranty, indemnity, or other liability obligations and/or rights consistent with this Licens

Contributor, and only if You agree to indemnify, defend, and hold each Contributor harmless for any liability incurred by, or<br>claims asserted against, such Contributor by reason of your accepting any such warranty or addit

END OF TERMS AND CONDITIONS<br>APPENDIX: How to apply the Apache License to your work.<br>To apply the Apache License to your work, also the following bolieplate notice, with the fields enclosed by brackets "[I]<br>replaced with yo

you may not use this file except in compliance with the License. You may obtain a copy of the License at

http://www.apache.org/licenses/LICENSE-2.0

Unless required by applicable law or agreed to in writing, software distributed under the License is distributed on an "AS IS" BASIS, WITHOUT WARRANTIES OR CONDITIONS OF ANY KIND, either express or implied. See the License for the specific language governing permissions and limitations under the License.<br>
(16) Bonet

(16) Boost<br>http://www.boost.org/<br>Poost Software License - Version 1.0 - August 17th, 2003<br>Permission is hereby granted, free of charge, to any person or organization obtaining a copy of the software and<br>accompanying docume

The copyright notices in the Software and this entire statement, including the above license grant, this restriction and the<br>following disclaimer, must be included in all copies of the Software, in whole or in part, and al Software, unless such copies or derivative works are solely in the form of machine-executable object code generated by a

source language processor. THE SOFTWARE IS PROVIDED "AS IS", WITHOUT WARRANTY OF ANY KIND, EXPRESS OR IMPLIED, INCLUDING BUT NOT LIMITED TO THE WARRANTIES OF MERCHANTABILITY, FITNESS FOR A PARTICULAR PURPOSE, TITLE<br>AND NONINFRINGEMENT.IN NO EVENT SHALL THE COPYRIGHT HOLDERS OR ANYONE DISTRIBUTING THE<br>SOFTWARE BE LIABLE FOR ANY DAMAGES OR OTH OTHERWISE, ARISING FROM, OUT OF OR IN CONNECTION WITH THE SOFTWARE OR THE USE OR OTHER DEALINGS IN THE SOFTWARE. **(17) Expat**

http://www.jclark.com/xml/expat.html

Expat License. Copyright (c) 1998, 1999, 2000 Thai Open Source Software Center Ltd

Permission is hereby granted, free of charge, to any person obtaining a copy of this software and associated documentation<br>files (the "Software"), to deal in the Software without restriction, including without limitation t

merge, publish, distribute, subfollense, and/or sell copies of the Software, and to permit persons to whom the Software is<br>The above copyright noise and this permission notice shall be inducted in all copies or substantial

.<br>http://www.codeproject.com/KB/cpp/FastDelegate.aspx<br>THE WORK (AS DEFINED BELOW) IS PROVIDED UNDER THE TERMS OF THIS CODE PROJECT OPEN LICENSE THE WORK (AS DEFINED BELOW) IS PROVIDED UNDER THE TERMS OF THIS CODE PROJECT OPEN LICENSES.<br>YLICENSES, THE WORK IS PROTECTED BY COPYRIGHT ANDOR OTHER APPLICABLE LAW. ANY USE OF THE<br>WORK OTHER THAN AS AUTHORIZED UNDER THIS

Definitions. a. "Articles" means, collectively, all articles written by Author which describes how the Source Code and Executable Files for

the Work may be used by a user.<br>b. "Author" means the individual or entity that offers the Work under the terms of this License.<br>c. "Derivative Work" means a work based upon the Work or upon the Work and other pre-existing

obtained by You.<br>f "Source Code" refers to the collection of source code and configuration files used to create the Executable Files

t "Source Code" ferfers to the collection of source code and configuration files used to create the Executive PS (SC SC Conserved in a conserved of the Author.<br>The Summary of Scheme is the collection of source code and con

- 
- 
- d. You may distribute the standard version of the Executable Files and Source Code or Deirvative Work in aggregate with other (obstaby commercial) programs as part of a larger (obstaby commercial) software distribution.<br>

- d. You agree not to sell, lease, or ent any part of the Work. This does not reached with only the Work or any part of the C. Work wise a larger software distribution that itself is being sold. The Work by itself, though, c
- 

ASSUME ALL RISK IN ITS USE, INCLUDING COPYRIGHT INFRINGEMENT, PATENT INFRINGEMENT, SUITABILITY,<br>ETC. AUTHOR EXPRESSLY DISCLAIMS ALL EXPRESS, IMPLIED OR STATUTORY WARRANTIES OR CONDITIONS INCLUDING WITHOUT LIMITATION, WARRANTIES OR CONDITIONS OF MERCHANTABILITY, MERCHANTABLE QUALITY OR FITNESS FOR A PARTICULAR PURPOSE, OR ANY WARRANTY OF TITLE OR NON-INFRINGEMENT, OR<br>THAT THE WORK (OR ANY PORTION THEREOF) IS CORRECT, USEFUL, BUG-FREE OR FREE OF VIRUSES. YOU MUST PASS THIS DISCLAIMER ON WHENEVER YOU DISTRIBUTE THE WORK OR DERIVATIVE WORKS. INDEM INDEMNITY. YOU AGREE TO DEFINITY AND THE LATER TO DEFINITY AND THE RELEASE TO THE RELEASE TO THE RELEASE<br>Indemnity. You agree to defend, indemnify and hold harmless the Author and the Publisher from and against any c

suils, losses, damages, liabilitas, cosis, and expenses (including reasonable legal or attomeys' fees) resulting from or<br>Limitation on Liability. EXCEPT TO THE EXTENT REQUIRED BY APPLICABLE LAW, IN NO EVENT WILL THE AUTHOR

Termination.<br>a. This License and the rights granted hereunder will terminate automatically upon any breach by You of any term of this<br>License. Individuals or entities who have received Derivative Works from You under this

## Фирменный магазин ONKYO.RU

their licenses terminated provided such individuals or entities remain in full compliance with those licenses. Sections 1, 2, 6, 7, 8, 9, 10 and 11 will survive any termination of this License. b. If You bring a copyright, trademark, patent or any other infringement claim against any contributor over infringements You

- c. a root emispheme, we community part of the Work ends automatically.<br>Claim are made by the Work, your License from such contributor to the Work ends automatically.<br>C. Subject to the above lerms and conditions this Licens
- 

C. Subject to the above ferms and conditions, this License is perpetual (for the duration of the applicable copyright in the coupled C. Work). Notwithstanding the above, the Author reserves the right to release the Work un

Miscellaneous a. This License shall be governed by the laws of the location of the head office of the Author or if the Author is an individual, the laws of location of the principal place of residence of the Author.

- b. If any provision of this License is invalid or unenforceable under applicable law, it shall not affect the validity or<br>enforceability of the remainder of the terms of this License, and without further action by the part
- 
- provision shall be reformed to the minimum extent necessary to make such provision valid and enforceable.<br>C. No term or provision of this License shall be deemed waived and no breach consented to unless such waiver or cons

(19) Tremolo<br>http://wss.co.uk/pinknoise/tremolo<br>Redsitribution and use in source and binary forms, with or without modification, are permitted for Pinknoise Productions Ltd<br>Redsitribution and use in source and binary forms

- Redistributions of source code must retain the above copyright notice, this list of conditions and the following disclaimer.<br>- Redistributions of source code must retainds provided with the distribution.<br>- In the documen

http://wiki.xiph.org/index.php/Tremor<br>Redistribution and use in source and binary forms, with or without modification, are permitted provided that the following<br>Redistribution and use in source and binary forms, with or wi

- Redistributions of source code must retard the above copyright notice, this list of conditions and the following disclaimer.<br>· Redistributions in binary form must reproduce the above copyright notice, this list of condit

derived from this software without specific prior written permission. THIS SOFTWARE IS PROVIDED BY THE COPYRIGHT HOLDERS AND CONTRIBUTORS "AS IS" AND ANY EXPRESS OR IMPLIED WARRANTIES, INCLUDING, BUT NOT LIMITED TO, THE IMPLIED WARRANTIES OF MERCHANTABILITY AND<br>FITNESS FOR A PARTICULAR PURPOSE ARE DISCLAIMED. IN NO EVENT SHALL THE FOUNDATION OR CONTRIBUTORS BE LIABLE FOR ANY DIRECT, INDIRECT, INCIDENTAL, SPECIAL, EXEMPLARY, OR CONSEQUENTIAL DAMAGES (INCLUDING, BUT NOT LIMITED TO, PROCUREMENT OF SUBSTITUTE GOODS OR SERVICES; LOSS OF USE, DATA, OR PROFITS; OR BUSINESS INTERRUPTION) HOWEVER CAUSED AND ON ANY THEORY OF LIABILITY, WHETHER IN CONTRACT, STRICT LIABILITY, OR TORT (INCLUDING NEGLIGENCE OR OTHERWISE) ARISING IN ANY

WHETHEN IN CONTRACT, STRICT EIXBIEHT, ON TONT (INCLUDING NEGERICE ON OTHERWISE) ANDI<br>WAY OUT OF THE USE OF THIS SOFTWARE, EVEN IF ADVISED OF THE POSSIBILITY OF SUCH DAMAGE. **(21) Mersenne Twister**<br>http://www.math.sci.hiroshima-u.ac.jp/~m-mat/MT/MT2002/CODES/mt19937ar.c<br>Copyright (C) 1997 - 2002, Makoto Matsumoto and Takuji Nishimura,

All rights reserved. Redistribution and use in source and binary forms, with or without modification, are permitted provided that the following conditions are met: conditions are met.<br>Redistributions of source code must retain the above copyright notice, this list of conditions and the following disclaime

Redistributions in binary form must reproduce the above copyright notice, this list of conditions and the following disclaimer in<br>the documentation and/or other materials provided with the distribution.<br>The names of its co

prior written permission.<br>THIS SOFTWARE IS PROVIDED BY THE COPYRIGHT HOLDERS AND CONTRIBUTORS "AS IS" AND ANY EXPRESS OR THIS SOFTWARE IS PROVIDED BY THE COPYRIGHT HOLDERS AND CONTRIBUTORS "AS IS" AND ANY EXPRESS OR<br>IMPLIED WARRANTIES, INCLUDING, BUT NOT LIMITED TO, THE IMPLIED WARRANTIES OF MERCHANTABILITY AND<br>FITNESS FOR A PARTICULAR PURPO USE, DATA, OR PROFITS; OR BUSINESS INTERRUPTION) HOWEVER CAUSED AND ON ANY THEORY OF LIABILITY.<br>WHETHER IN CONTRACT, STRICT LIABILITY, OR TORT (INCLUDING NEGLIGENCE OR OTHERWISE) ARISING IN ANY<br>WAY OUT OF THE USE OF THIS S

(22) URL<br>Chrystellanx, sec. 2011)<br>Copyright (1) 1990 - ESTAMISSION NOTICE<br>Permission to use, copy, modify, and distribute this software for any purpose with or without fee is hereby granted, provided<br>Permission to use, cop OTHERWISE, ARISING FROM, OUT OF OR IN CONNECTION WITH THE SOFTWARE OR THE USE OR OTHER<br>DEALINGS IN THE SOFTWARE.<br>Except as contained in this notice. the name of a copyright holder shall not be used in advertising or otherw

Except as contained in this notice, the name of a copyright holder shall not be used in advertising or otherwise to promote the<br>sale, use or other dealings in this Software without prior written authorization of the copyri

.<br>http://c-ares.haxx.se<br>Copyright 1998 by the Massa

Copyright 1998 by the Massachusets Institute of Technology.<br>Permission to use, copy, modify, and distribute this software and its documentation for any purpose and without fee is hereby<br>granted, provided that the above cop distribution of the software without specific, written prior permission. M.I.T. makes no representations about the suitability of this software for any purpose. It is provided "as is" without express or implied warranty. **(24)LZ4**

Copyright (c) 2011-2014. Yann Collet All rights reserved.<br>Redistribution and use in source and binary forms, with or without modification,are permitted provided that the following<br>conditions are met:<br>\* Redistributions of s

\* Redistributions in binary form must reproduce the above copyright notice, this list of conditions and the following disclaimer<br>in the documentation and/or other materials provided with the distribution.<br>THIS SOFTWARE IS

IMPLIED WARRANTIES, INCLUDING, BUT NOT LIMITED TO, THE IMPLIED WARRANTIES OF MERCHANTABILITY AND<br>FITNESS FOR A PARTICULAR PURPOSE ARE DISCLAIMED. IN NO EVENT SHALL THE COPYRIGHT HOLDER OR CONTRIBUTORS BE LIABLE FOR ANY DIRECT, INDIRECT, INCIDENTAL, SPECIAL, EXEMPLARY, OR CONSEQUENTIAL DAMAGES (INCLUDING, BUT NOT LIMITED TO, PROCUREMENT OF SUBSTITUTE GOODS OR SERVICES; LOSS OF USE, DATA, OR PROFITS; OR BUSINESS INTERRUPTION) HOWEVER CAUSED AND ON ANY THEORY OF

LIABILITY, WHETHER IN CONTRACT, STRICT LIABILITY, OR TORT(INCLUDING NEGLIGENCE OR OTHERWISE) ARISING<br>IN ANY WAY OUT OF THE USE OF THISSOFTWARE, EVEN IF ADVISED OF THE POSSIBILITY OF SUCH DAMAGE.

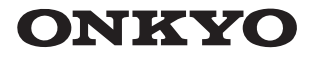

**Onkyo Corporation** Kitahama Chuo Bldg, 2-2-22 Kitahama, Chuo-ku, OSAKA 541-0041, JAPAN http://www.onkyo.com/

#### **The Americas**

Onkyo U.S.A. Corporation 18 Park Way, Upper Saddle River, N.J. 07458, U.S.A. For Dealer, Service, Order and all other Business Inquiries: Tel: 201-785-2600 Fax: 201-785-2650 http://www.us.onkyo.com/

For Product Support Team Only: 1-800-229-1687 http://www.us.onkyo.com/

#### **Europe**

Onkyo Europe Electronics GmbH Liegnitzerstrasse 6, 82194 Groebenzell, GERMANY Tel: +49-8142-4401-0 Fax: +49-8142-4208-213 http://www.eu.onkyo.com/

#### Onkyo Europe Electronics GmbH (UK Branch)

Anteros Building, Odyssey Business Park, West End Road, South Ruislip, Middlesex, HA4 6QQ United Kingdom Tel: +44 (0)871-200-1996 Fax: +44 (0)871-200-1995

#### **China**

Unit 1033, 10/F, Star House, No 3, Salisbury Road, Tsim Sha Tsui Kowloon, Hong Kong. Tel: 852-2429-3118 Fax: 852-2428-9039 http://www.hk.onkyo.com/ Onkyo China Limited (Hong Kong)

Tel: 86-21-52131366 Fax: 86-21-52130396 http://www.cn.onkyo.com/ Onkyo China PRC (Mainland) 302, Building 1, 20 North Chaling Rd., Xuhui District, Shanghai, China 200032,

**Asia, Oceania, Middle East, Africa**  Please contact an Onkyo distributor referring to Onkyo SUPPORT site. http://www.intl.onkyo.com/support/

The above-mentioned information is subject to change without prior notice. Visit the Onkyo web site for the latest update.

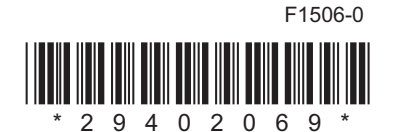